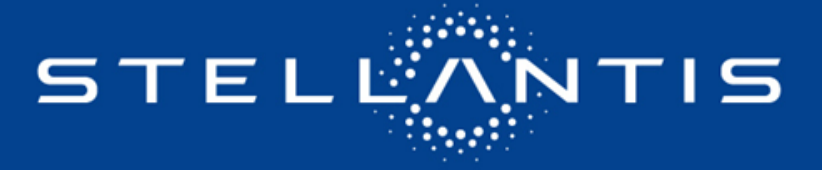

### ORION and B2B Supplier Training

1

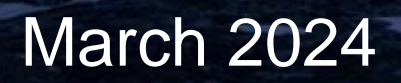

#### **Training Agenda**

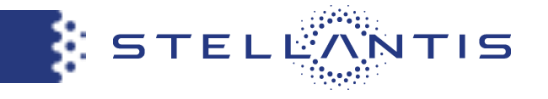

- **ORION Overview**
- 2. B2B and ORION Help and Support
- 3. COFOR / DUNS / Supplier Code Example
- 4. eSupplierConnect / B2B Portal / ORION Relationships
- 5. B2B and ORION Roles & Responsibilities
- 6. High -level Process Flows
- 7. Registration Detailed Process Steps:
	- Process for a Supplier to Request a COFOR **and** B2B / ORION Access
	- Process for a Supplier to Request B2B /ORION Access (if supplier already has COFOR)
	- Process if a Regional Supplier Code is Needed for a Supplier with a COFOR
- 8. PLSA vs. End User Screen
- 9. How to Find Your PLSA at your Company
- 10. How to Find My COFOR Code
- 11. PLSA Workspace and Responsibilities:
	- Create or Update Contacts
	- Update Supplier Data / Create a New Site (xP Suppliers Only)
	- Create and Update Partner Functions
- 12. PLSA User Guides
- 13. Key Take Aways
- 14. Backup:
	- Change or Reset Your Password
	- Welcome Page and Dashboard
	- Documentation for North America
	- Mydocs/MyBank (Enlarged Europe only)

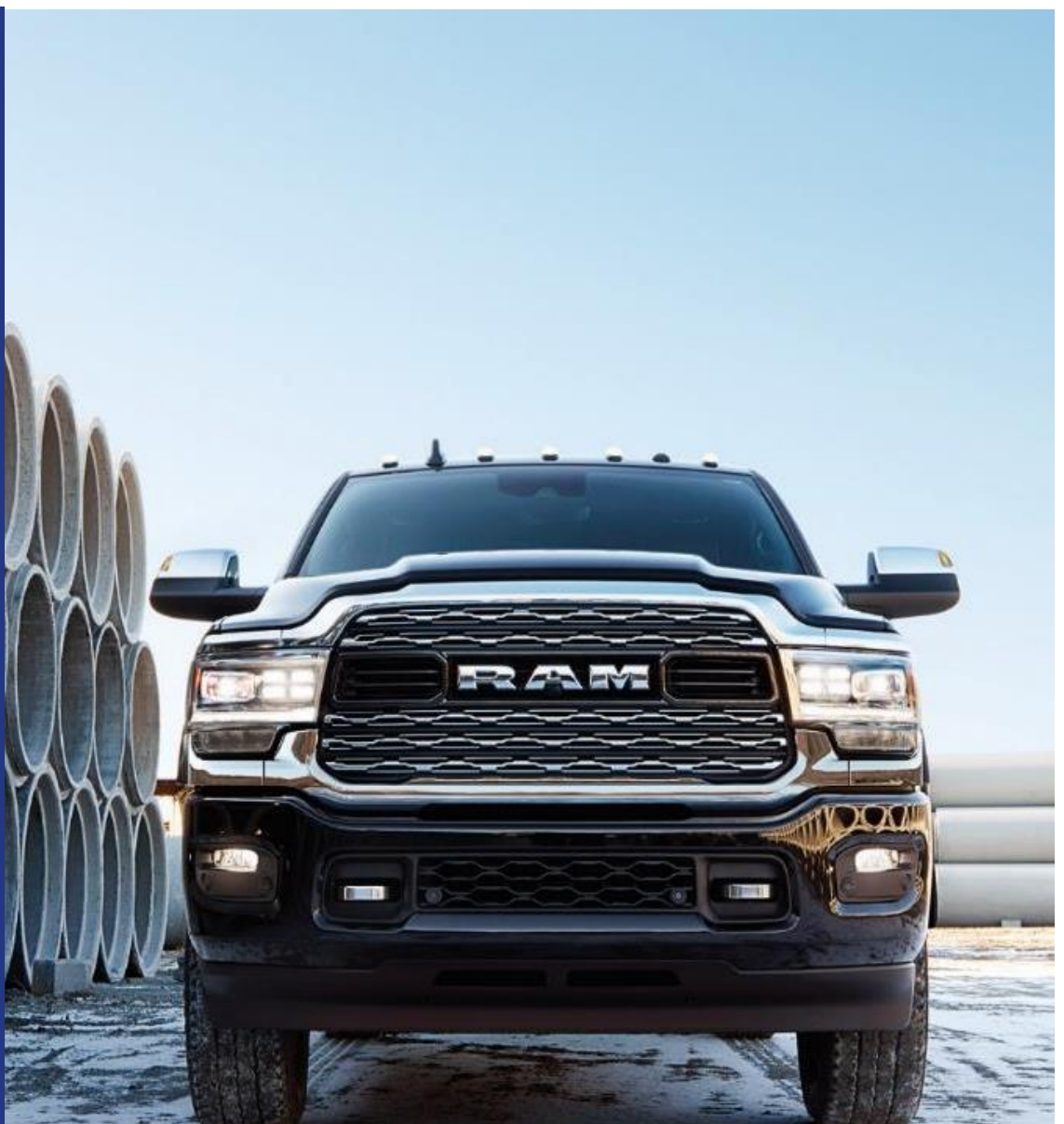

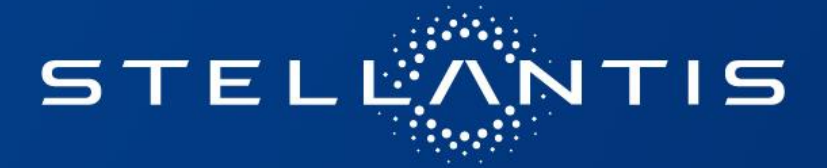

# **1. Overview 2. Help and Support**

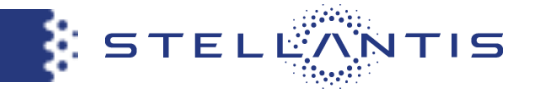

What is ORION: ORION is a global Stellantis system that is used for requesting supplier codes and maintaining existing supplier data. All new supplier codes and updates to existing supplier master data will originate in ORION and be assigned a COFOR (supplier code). ORION will pass the data downstream to our regional systems which will create regional supplier codes in the 'regional' supplier code format.

**When was ORION launched for xFCA:** July 2023 - ORION replaced the former regional systems that were used to manage supplier data (e.g. ODA in North America, MyDocs in Enlarged Europe, etc.).

How to Access ORION: ORION can be accessed through the B2B portal (registered users with a B2B Portal User ID) or a direct link (non-registered users).

**Note:** ORION does not replace eSupplierConnect, they are two different systems with two different purposes.

#### **B2B and ORION Help and Support**

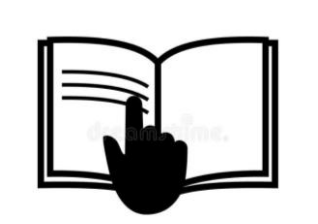

**User Guides**

 $\left| \right|$ 

in B2B [Portal](http://b2b.psa-peugeot-citroen.com/Pages/en-US/Home.aspx)

CONTACT tab

B2B user guides

under the HELP &

See section 12 for

PLSA Admin User

**Guides** 

**Submit Ticket** Fill out the"CONTACT" section on the [B2B Portal](http://b2b.psa-peugeot-citroen.com/Pages/en-US/Home.aspx)  homepage and click the Submit Button. Your inquiry will be routed to the ORION Support Group and they will follow -up with you with an answer 2

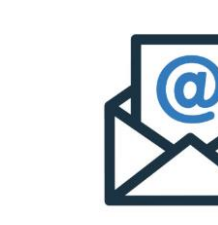

3

**Email Support**

for support and

questions

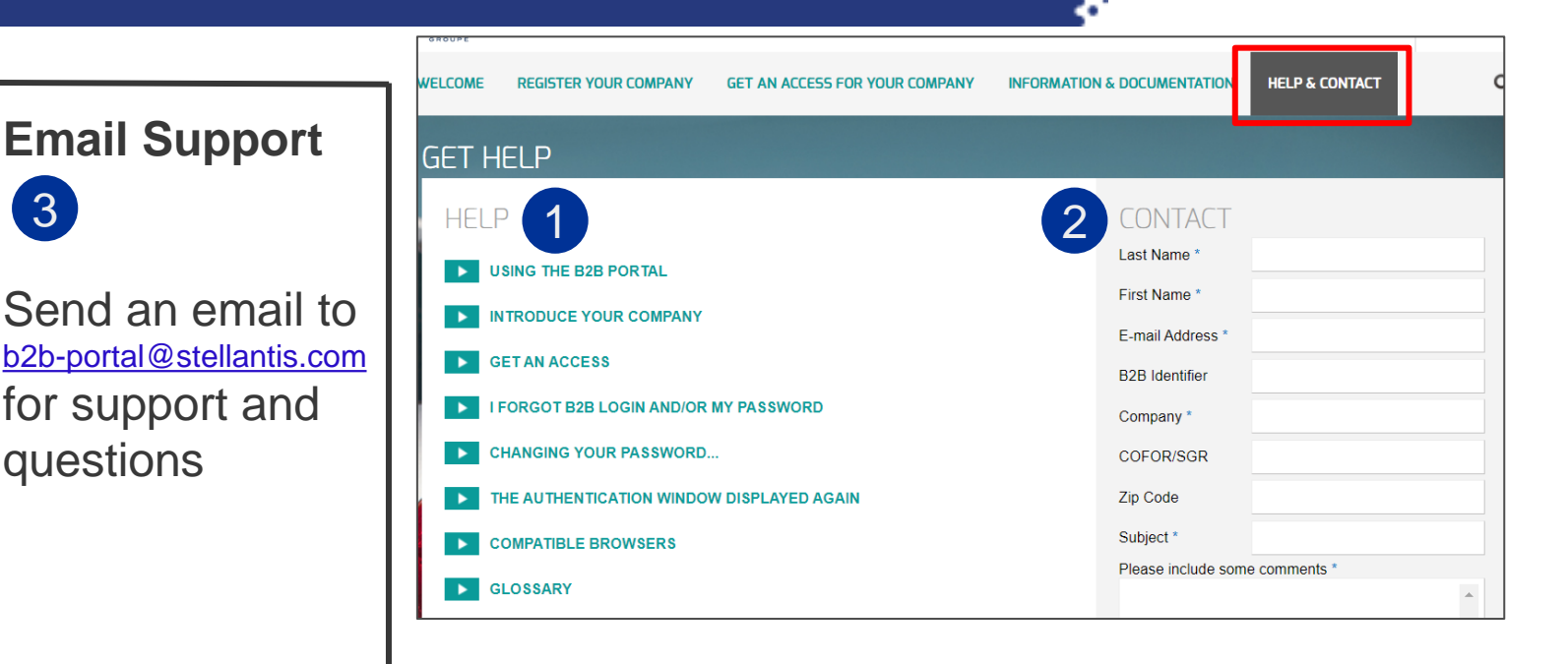

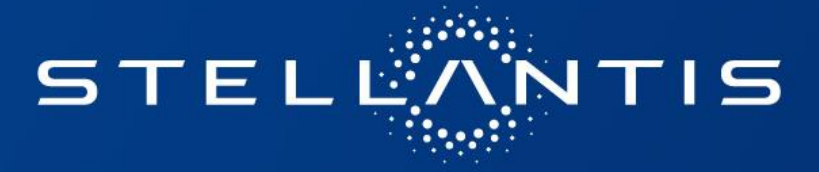

# **3. COFOR / DUNS / Supplier Code 4. eSupplierConnect / B2B / ORION**

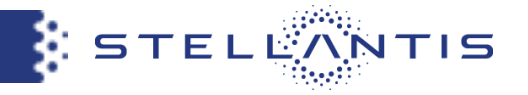

### Supplier ABC - Example

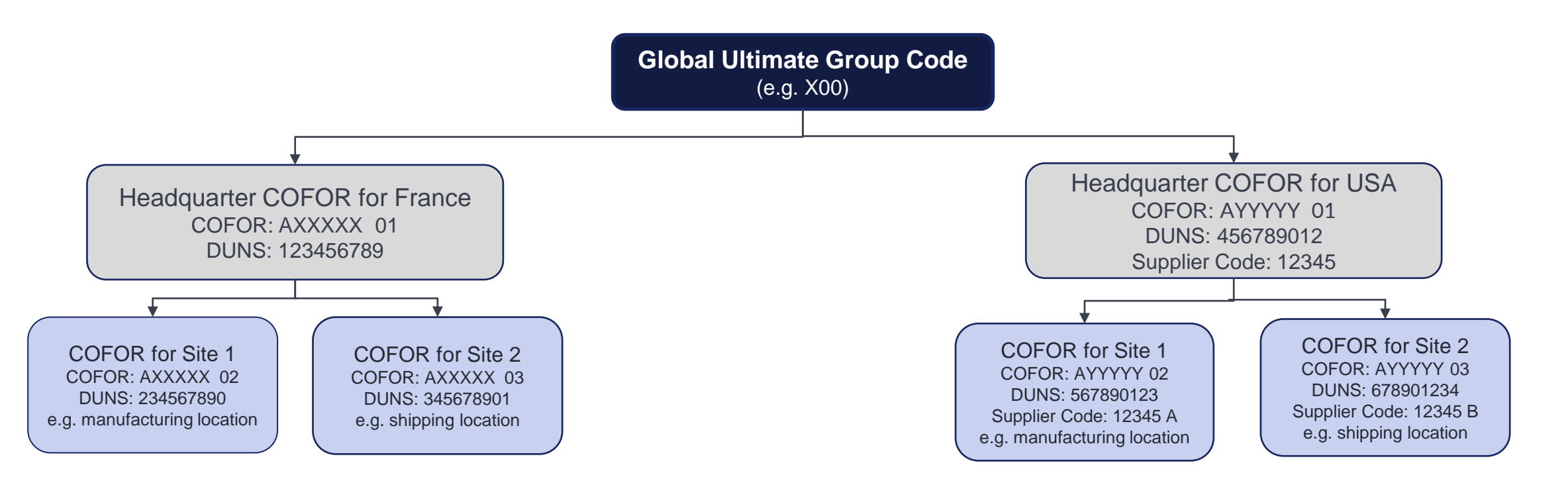

Global Ultimate Group Code (GU): A 3-alphanumeric code used to "group" all COFORs together for a company that has multiple COFOR codes - supplier must have a Duns & Bradstreet Global Ultimate Group Code. To request a Global Ultimate Group Code, email [b2b-portal@stellantis.com.](mailto:b2b-portal@stellantis.com)

**COFOR:** A code that is issued from the B2B/ORION system (instructions in sections below). If the supplier does business in multiple countries and locations, each location must have a separate COFOR. COFOR = **CO**de **FO**urnisseu**R** (French word for Supplier code). Site number is the last two digits of the COFOR. When ORION launched in July 2023, COFORs were automatically created for xFCA suppliers. If you does not know their COFOR, your eSupplierConnect Administrator can look up the COFOR codes through eSupplierConnect, see section 10.

**DUNS:** A code that is issued through Dun & Bradstreet (D&B). The DUNS Number is a unique nine-digit identifier for a legal entity [\(https://www.dnb.com/](https://www.dnb.com/)) and is an attribute of a COFOR. Every supplier's physical location requires a DUNS number. 1 COFOR = 1 DUNS

Regional Supplier Code: When a COFOR is approved, ORION will create the regional supplier codes. For former FCA supplier who already have a COFOR, the buyer may need to extend the COFOR to a different location (e.g. shipping location, manufacturing location) within the headquarter COFOR.

#### **eSupplierConnect Supplier Portal / B2B Supplier Portal / ORION Relationship**

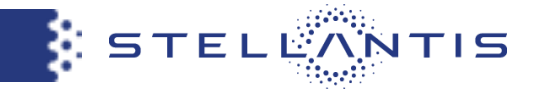

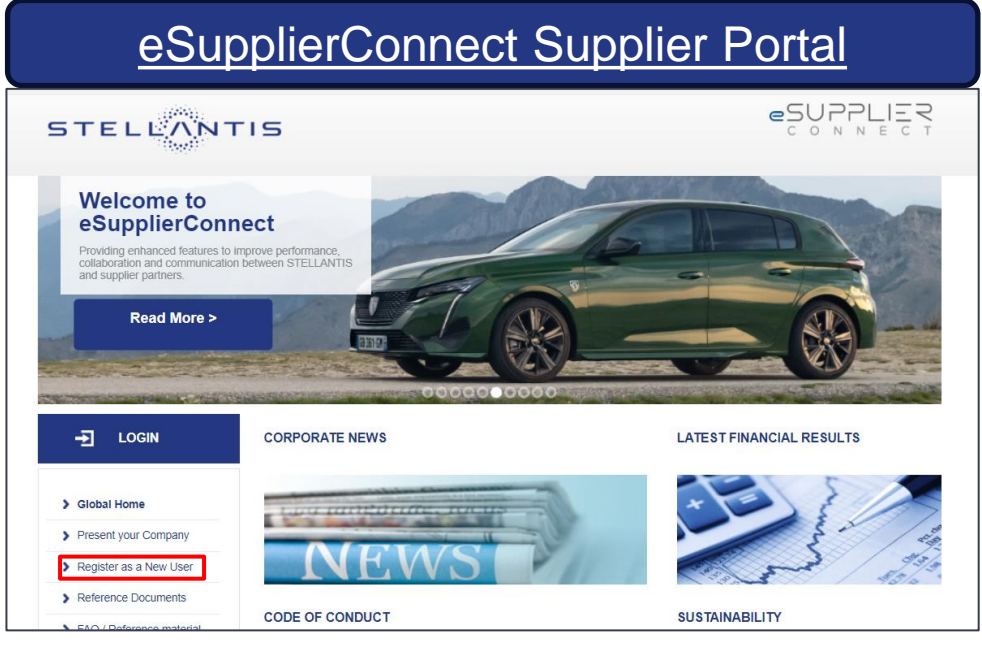

#### • [https://www.esupplierconnect.com](https://www.esupplierconnect.com/)

- eSupplierConnect is the Stellantis Supplier Portal that contains bulletins, alerts, reference documents, links to applications, etc.
- eSupplierConnect requires a unique User ID (WID) and password
- To register for eSupplierConnect click the "Register as a New User"
- You can access B2B Portal through the landing page of eSupplierConnect [https://www.esupplierconnect.com](https://www.esupplierconnect.com/)

**Note:** For xFCA suppliers, COFORs were automatically created in July 2023, however, xFCA suppliers still need to request access to B2B / ORION and add contacts.

**Note:** When logging into B2B and ORION use Edge, Mozilla Firefox or Safari webbrowser. Chrome is not

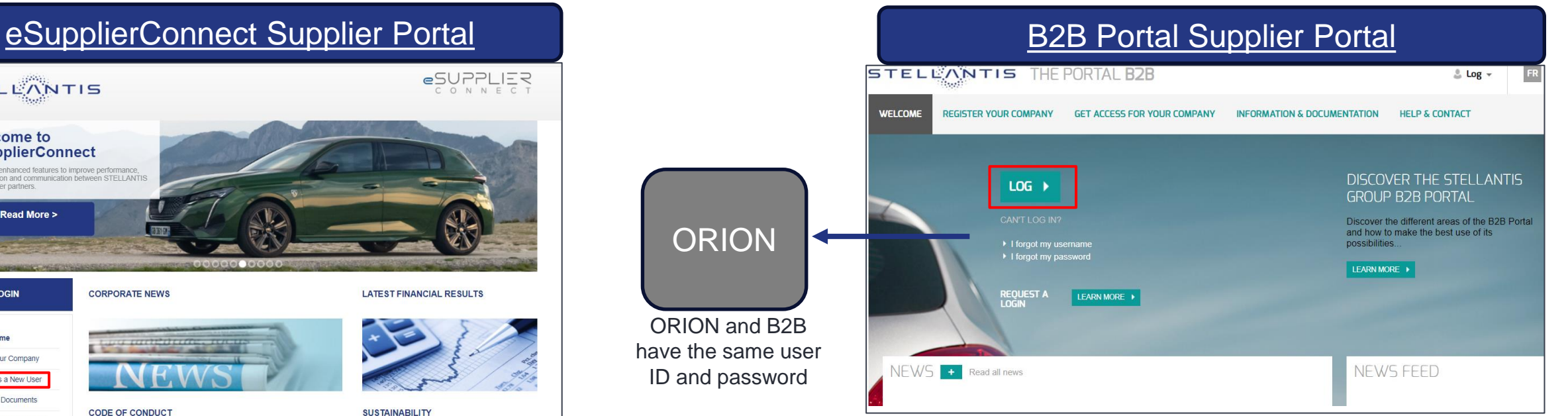

- <http://b2b.psa-peugeot-citroen.com/Pages/en-US/Home.aspx>
- B2B is the xPSA Supplier Portal that contains bulletins, alerts, reference documents, etc.
- A B2B User ID (VID) and Password are required for **ALL** Stellantis suppliers to gain access to ORION
- B2B /ORION requires a user ID and password (the user ID and password are the same for B2B / ORION but different then eSupplierConnect)
- You can access B2B Portal through the direct link or through the landing page of eSupplierConnect [https://www.esupplierconnect.com](https://www.esupplierconnect.com/)
- To register for the B2B Portal, see section 7 this training

**Note:** eSupplierConnect and B2B Portal Supplier Portals will be merged into **ONE** Stellantis **Supplier Portal in the near future.** The state of the state of the state of the state of the state of the state o

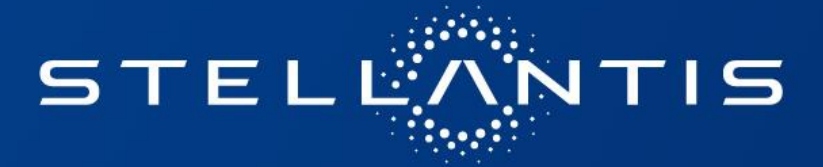

## **5. B2B and ORION Roles**

#### **B2B and ORION Roles and Responsibilities**

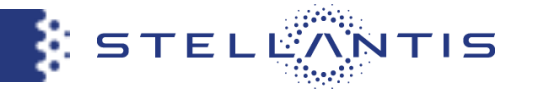

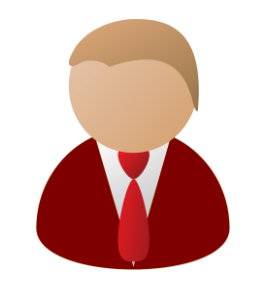

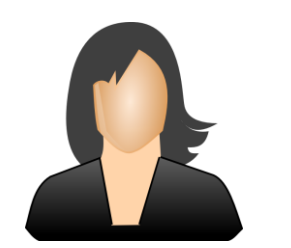

#### **Requestor or Applicant**

The person who initially requests access to B2B Portal and ORION. This person can be anyone at the supplier and can be the same person as the Legal Representative or PLSA (Partner Logic Security Administrator).

#### **Legal Representative**

The person who accepts the General Terms of Use (GTU) for B2B and ORION. The Legal Representative is responsible for identifying the PLSA. The Legal Representative is usually a COO or someone who can act on behalf of the company. They don't necessarily need to be a lawyer.

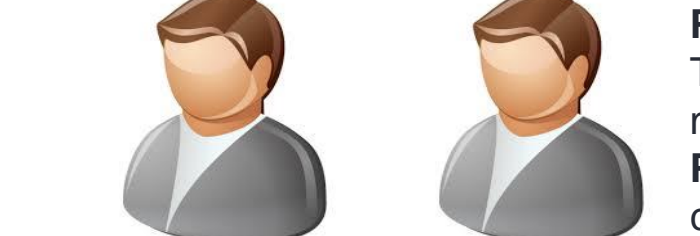

#### **PLSA – Partner Logic Security Administrator**

The person responsible for updating supplier information such as contacts and supplier master data (e.g. address, supplier name, etc.). **It is recommended to have more than 1 PLSA for backup.** The PLSA can be the same person as the Legal Representative and can be the same person across multiple COFORs within a company group.

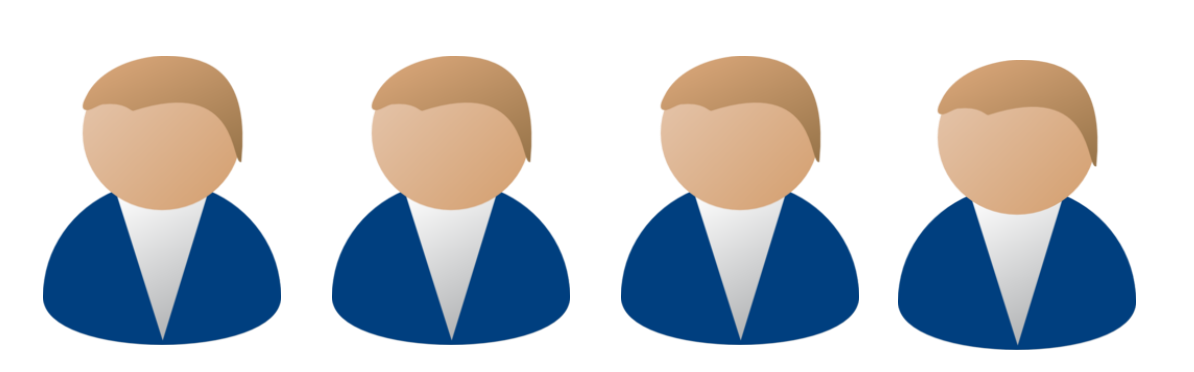

### **B2B and ORION Contacts**

Contacts are added by the PLSA. Most contacts will not go into ORION

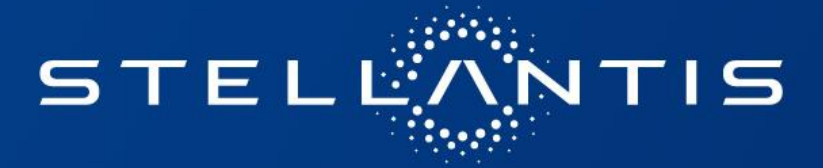

## **6. High-level Process Flows**

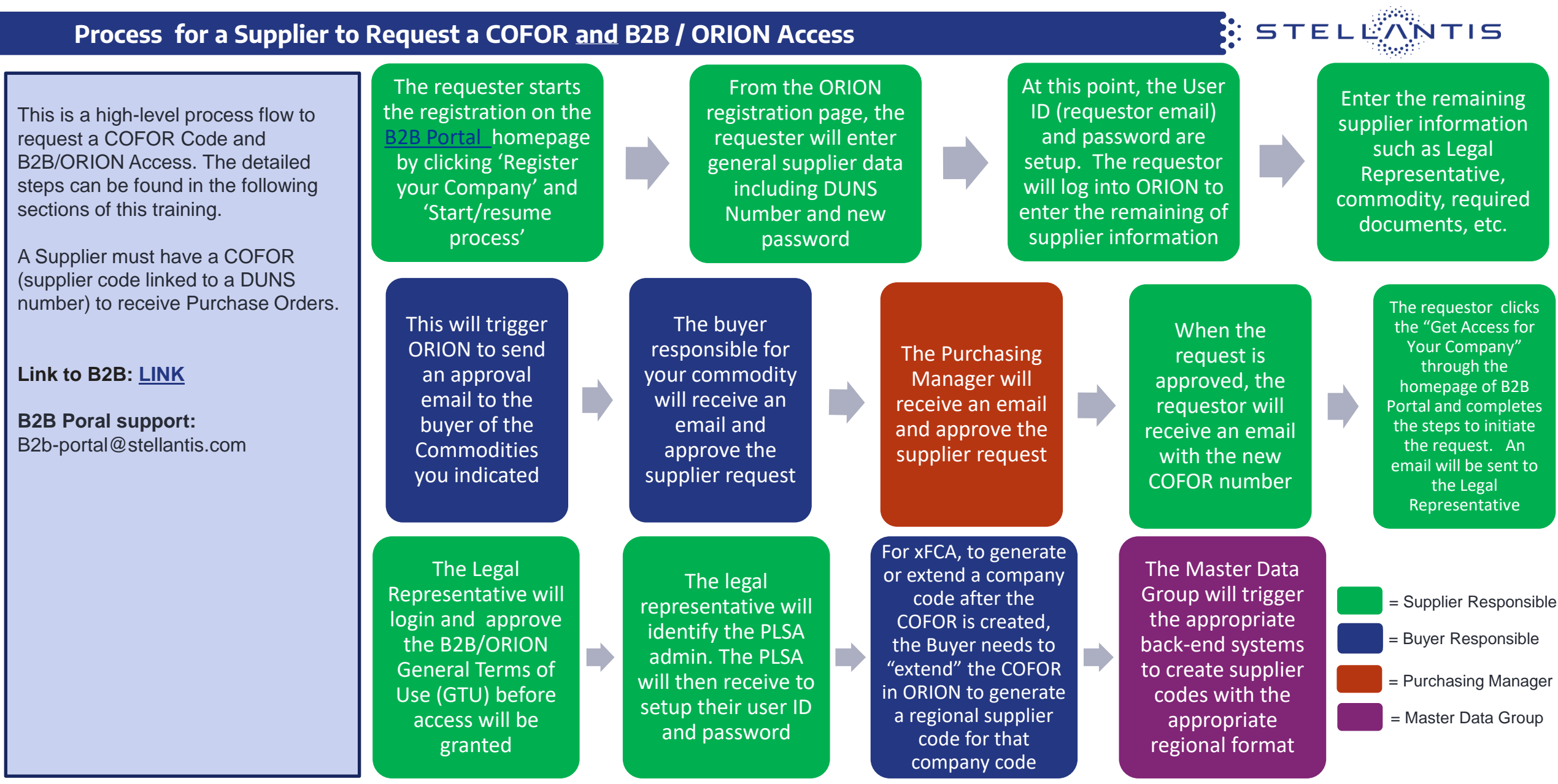

Note: The Supplier will attach the regional specific documents during registration. Buyers will validate they are present and filled out completely. It is critical that the appropriate documents are filled in properly to allow the Accounting groups to set up new suppliers for payment.

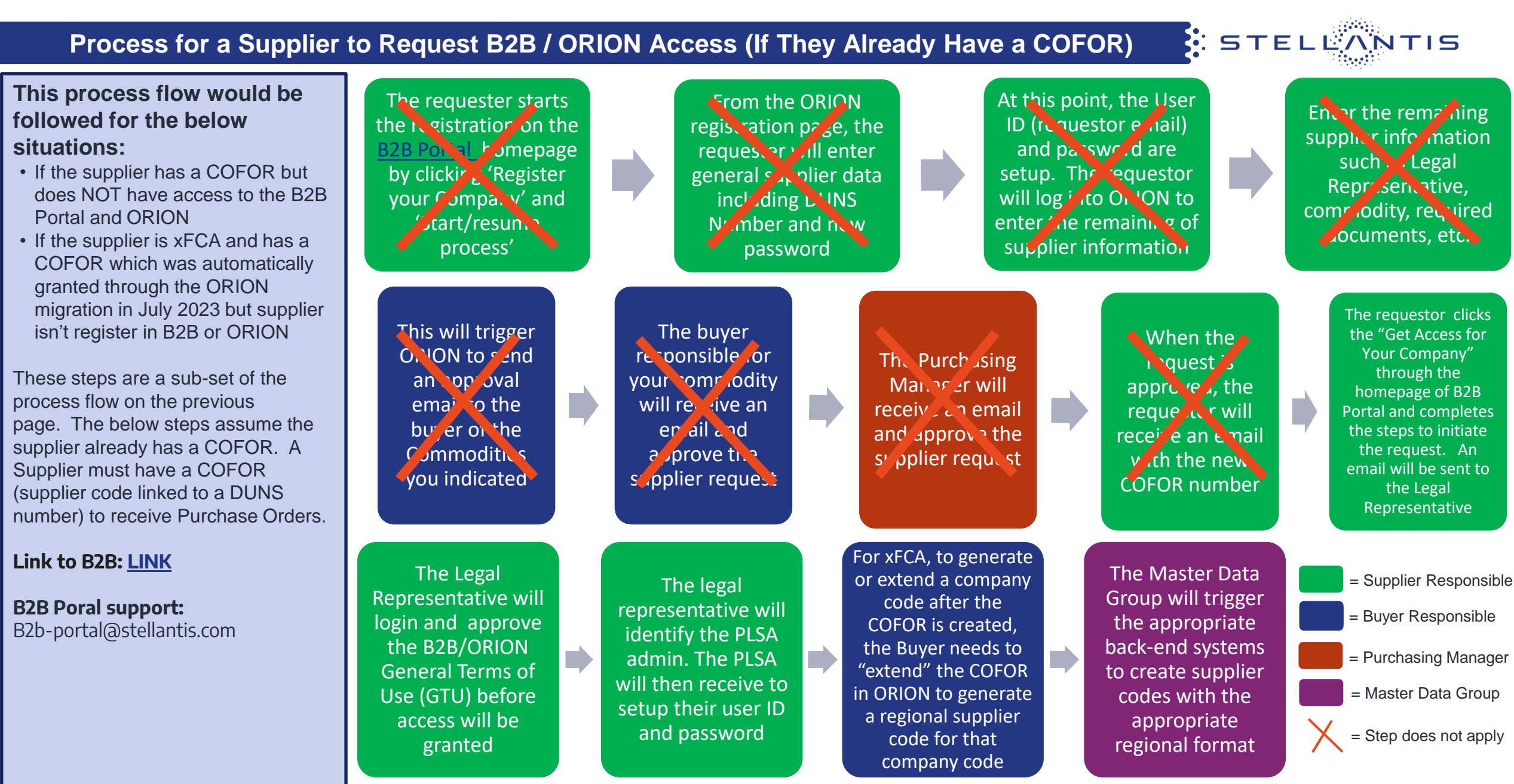

Note: The Supplier will attach the regional specific documents during registration. Buyers will validate they are present and filled out completely. It is critical that the appropriate documents are filled in properly to allow the Accounting groups to set up new suppliers for payment.

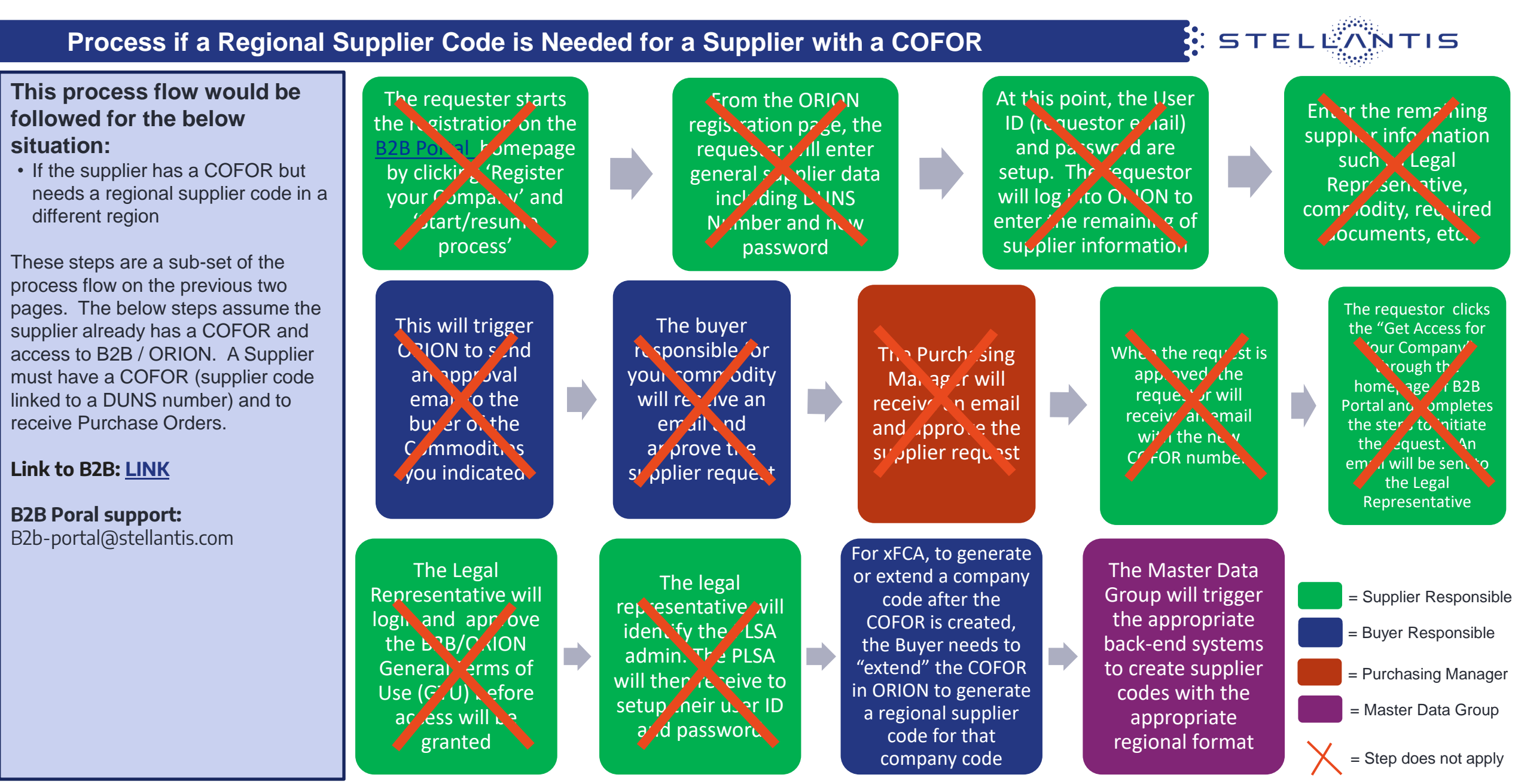

Note: The Supplier will attach the regional specific documents during registration. Buyers will validate they are present and filled out completely. It is critical that the appropriate documents are filled in propefly to allow the Accounting groups to set up new suppliers for payment.

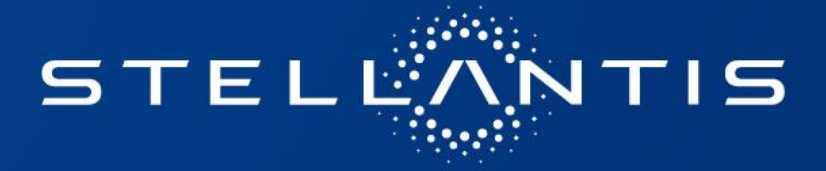

### **7. Registration - Detailed Process Steps:**

- **Process for a Supplier to Request a COFOR and B2B / ORION Access**
- **Process for a Supplier to Request B2B /ORION Access (if supplier already has COFOR)**

**Important Message to Suppliers:** If a supplier registers in ORION, it does not mean they will receive an approved Stellantis supplier code. The Purchasing Team has responsibility for managing the supplier panel, and the approval of a new company. Each application is reviewed and approved on a case-by-case basis by Purchasing, when an operational requirement arises.

• To start the COFOR registration process, click the B2B Portal link **OR** the eSupplierConnect landing page link. This step is only needed if the supplier does not have a COFOR.

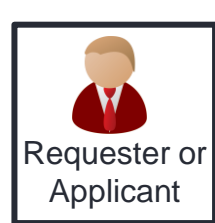

#### STELEANTIS THE PORTAL B2B FR IN  $b$  Log  $\cdot$ visit stellantis.com **WELCOME DECICTED VOLID COMPANY HELP & CONTACT** Q **GET ACCESS FOR VOLUR COMPANY DISCOVER THE STELLANTIS**  $LOG$   $\rightarrow$ STELEANTIS **GROUP B2B PORTAL** Discover the different areas of the B2B Portal and how to make the best use of its I forgot my username I forgot my password **LEARN MORE REQUEST A** LEARN MORE to remain on eSupplierConnect Supplier Portal to continue to B2B Supplier Portal **CLICK HERE CLICK HERE US FEED** VEWS + Read **Note:** Use Edge, Mozilla  $\frac{1}{2}$ Foxfire or Safari web-**Note: One COFOR =** browser. Chrome is not One Registration 16recommended.

### **[B2B Portal](http://b2b.psa-peugeot-citroen.com/Pages/en-US/Home.aspx) [eSupplierConnect](https://www.esupplierconnect.com/)**

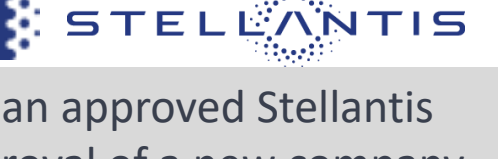

- Click the **Register Your Company** tab
- Read through the instructions
- Click **Start / Resume Process**

**Note:** These steps are only needed if the supplier does not have a COFOR.

> **Note:** The process of requesting a COFOR and requesting access to B2B portal only happens once. In this process a Legal Representative and PLSA(s) will be identified. The PLSA will add additional contacts if needed.

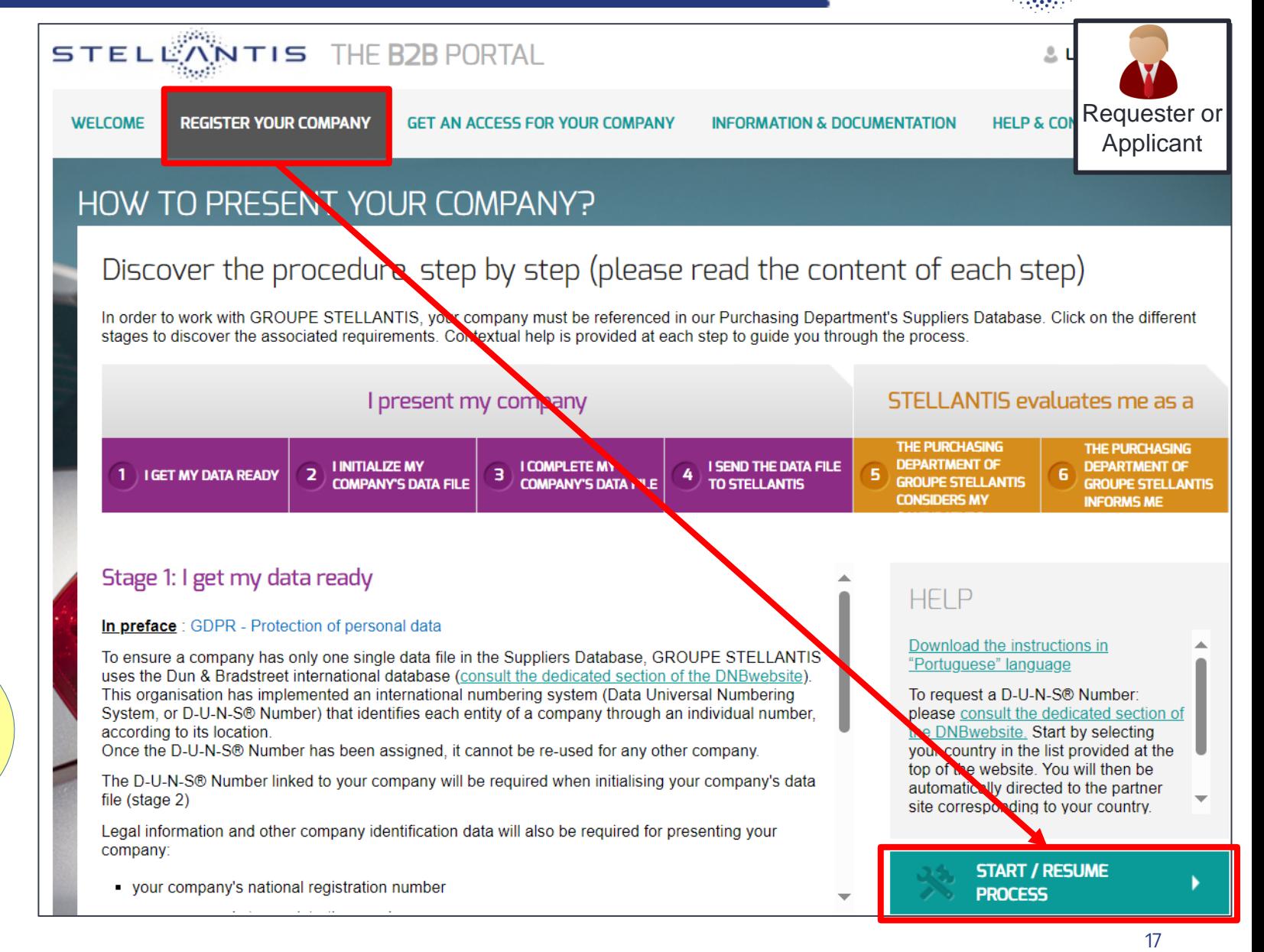

**STELLANTIS** 

• This will bring up the screen shown here, next click the **New Supplier? Register Now** link

**Note:** This step is only needed if the supplier does not have a COFOR.

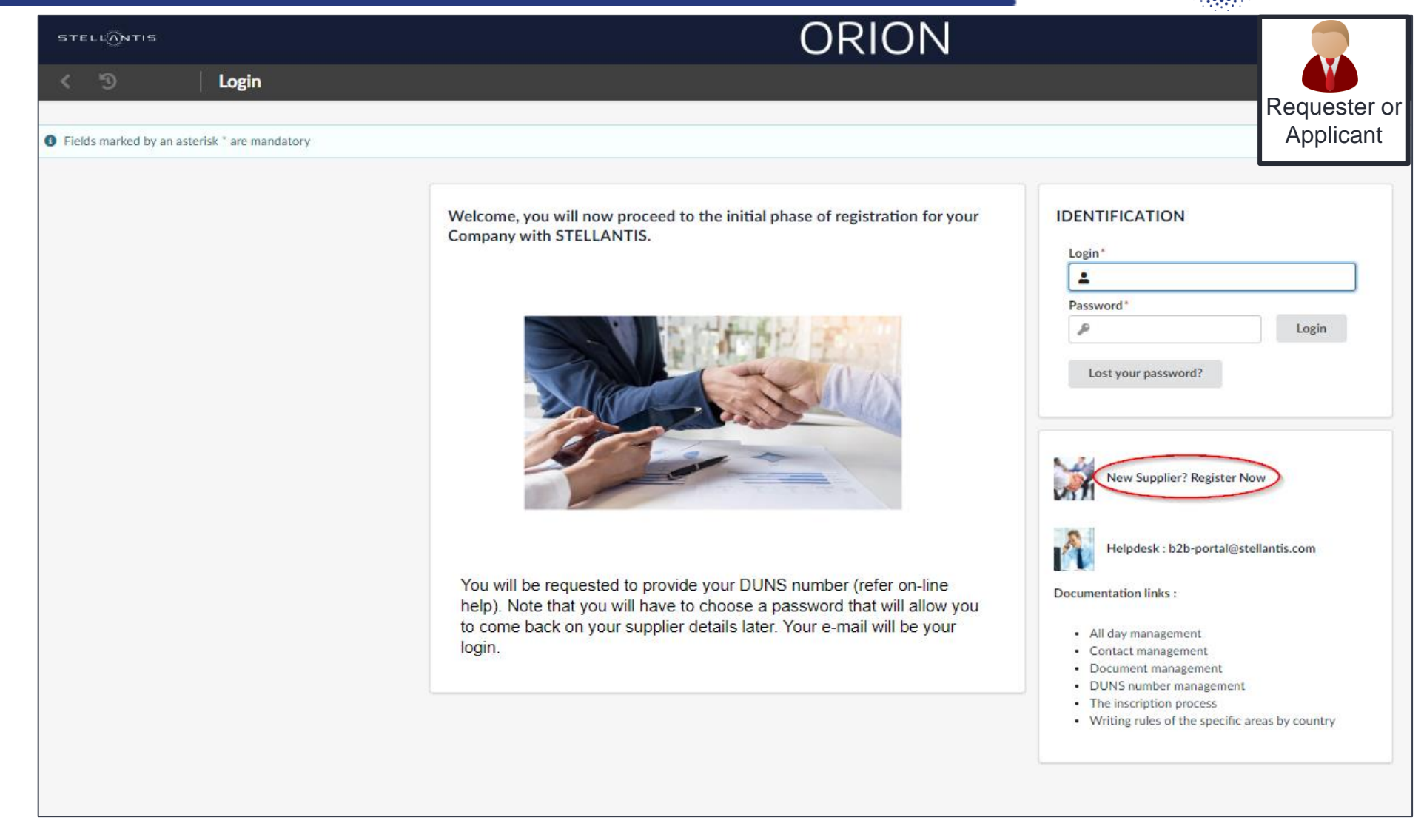

STELLANTIS

- Complete the information on this screen. It is necessary to fill in all the mandatory fields (**\***)
- **Generic E-mail** must be the person's company email address (domain must be name of company). The email can NOT be a shared group mailbox and can NOT be gmail.com, yahoo.com, etc.
- Generic E-mail (temporary ID) & Password are needed for next step
- The **DUNS number** is mandatory for the registration process. Click here for additional information on DUNS: **<https://www.dnb.com/>**
- Click the **Register** button to move to the next step. The request is now in "Draft" Status

**Note:** This step is only needed if the supplier does not have a COFOR.

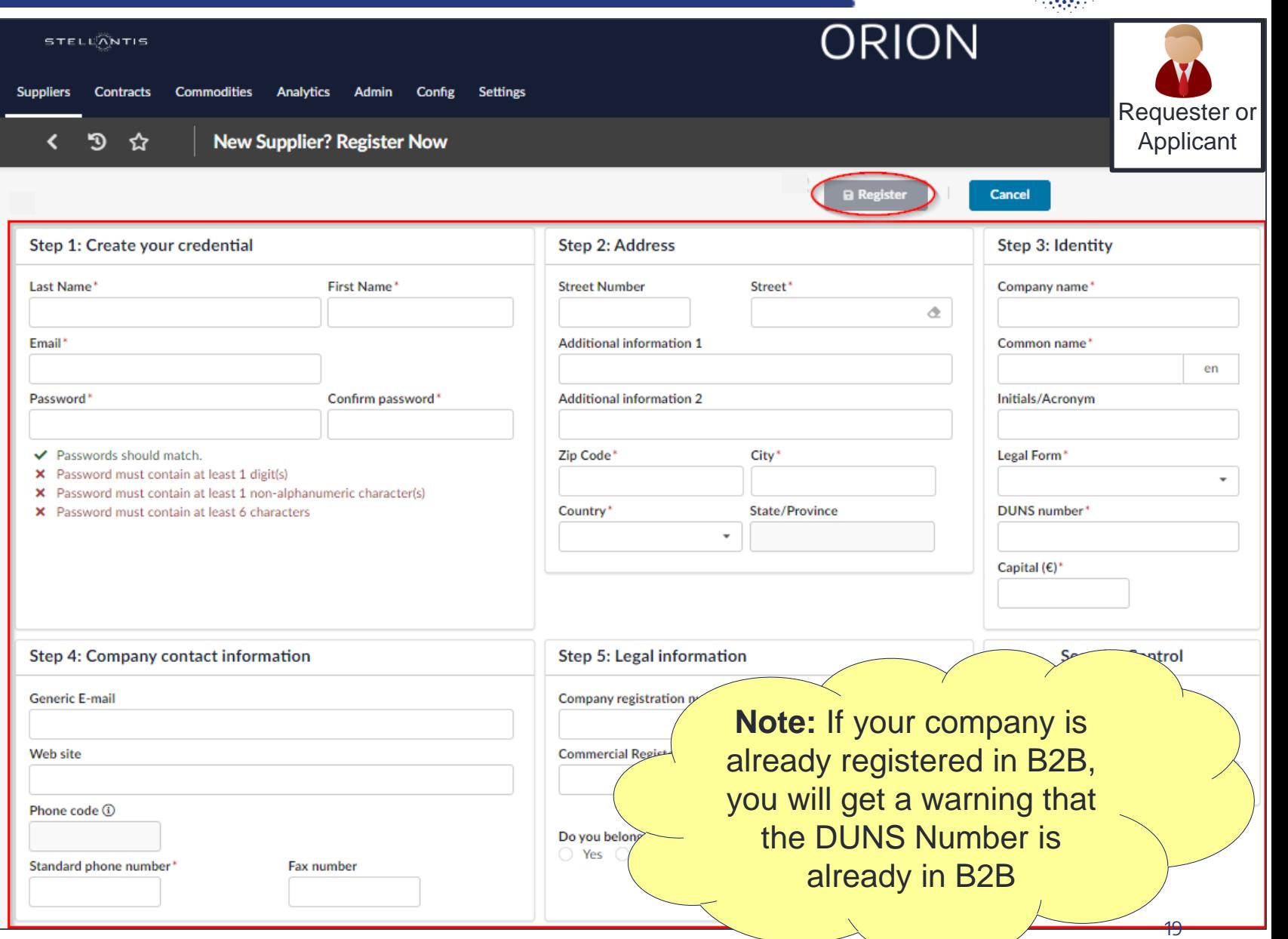

STELLANTIS

• Now that the first step has been completed, once again go into [B2B](http://b2b.psa-peugeot-citroen.com/Pages/en-US/Home.aspx)  [Portal](http://b2b.psa-peugeot-citroen.com/Pages/en-US/Home.aspx) and click the **Register Your Company** and **Start / Resume Process** button

**Note:** This step is only needed if the supplier does not have a COFOR.

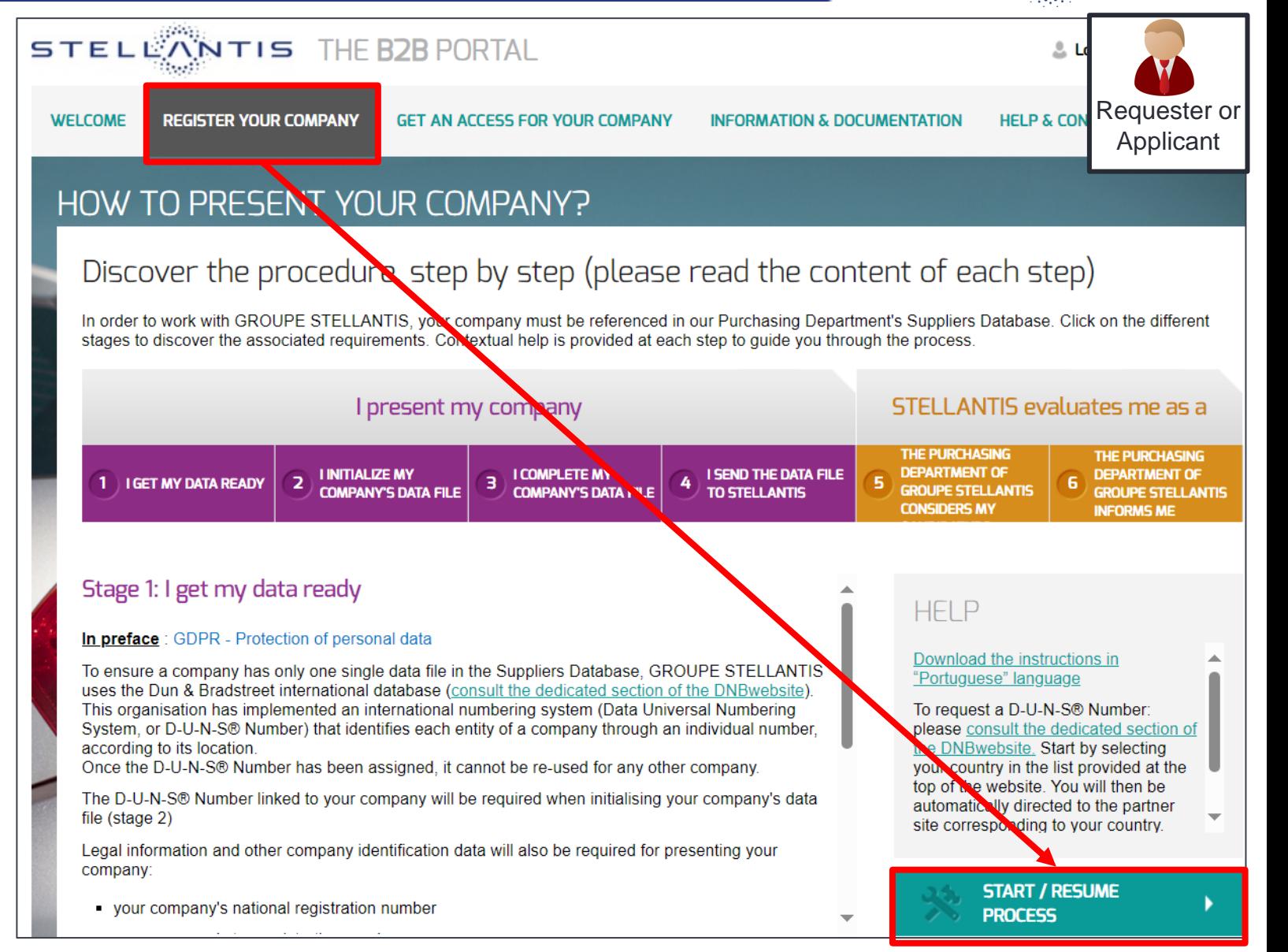

STELL ANTIS

• This will return the Requester/Applicant to the login screen. At this time use the login ID and password created in the previous step to log in.

**Note:** This step is only needed if the supplier does not have a COFOR.

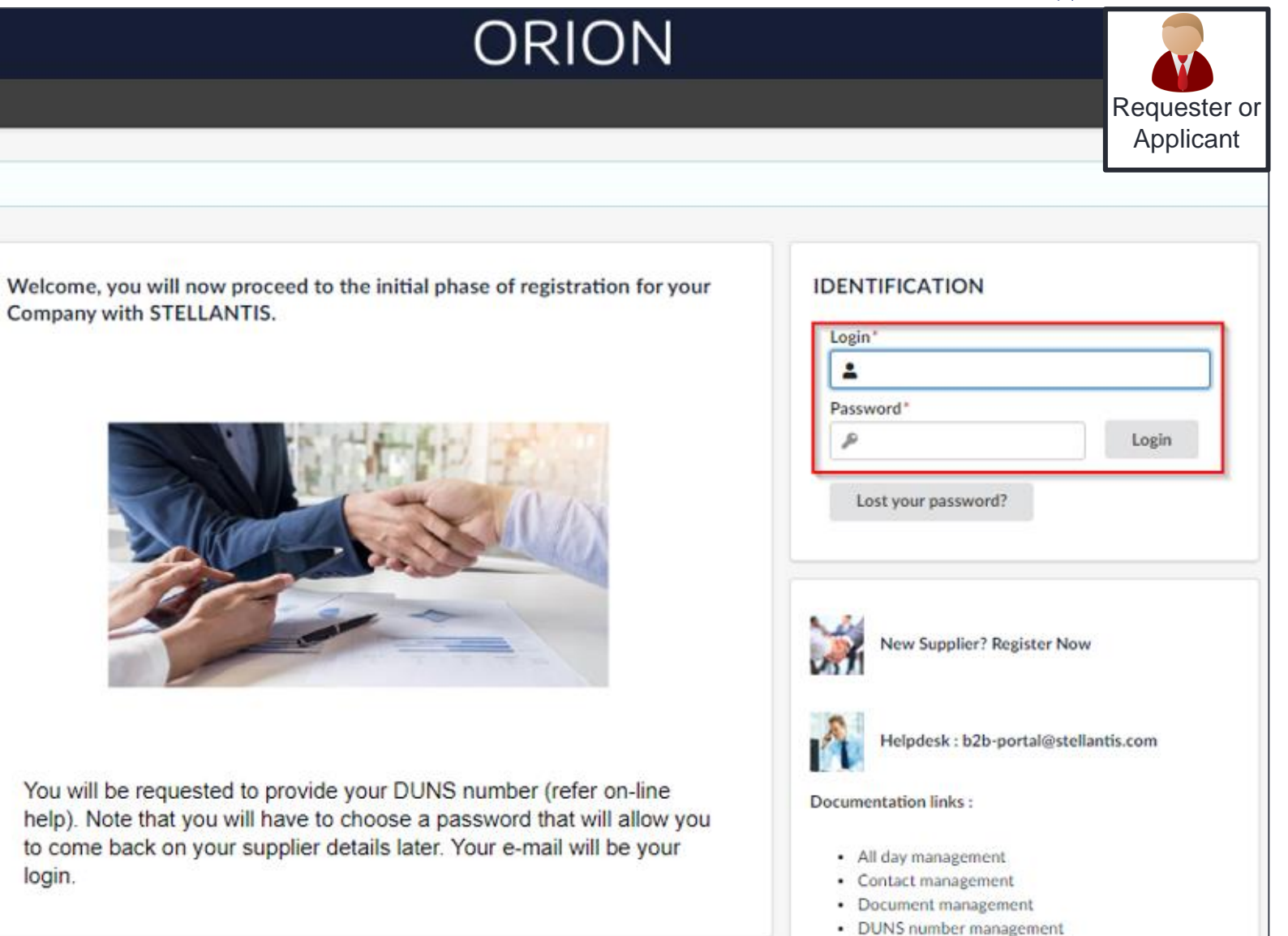

• Writing rules of the specific areas by country.

• The inscription process

**STELE** 

TIS

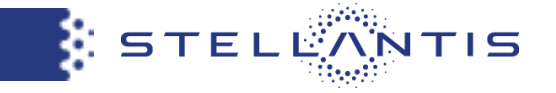

- Complete the information on this screen. There are multiple tabs on the left of the screen that require data input. It is necessary to fill in all the mandatory fields (\*).
- Ensure the Commodity Code is correct because this is how the Stellantis Buyer will be identified for your request approval

The current

Repres Docu Sales |

Cont replace

**Note:** This step is only needed if the supplier does not have a COFOR.

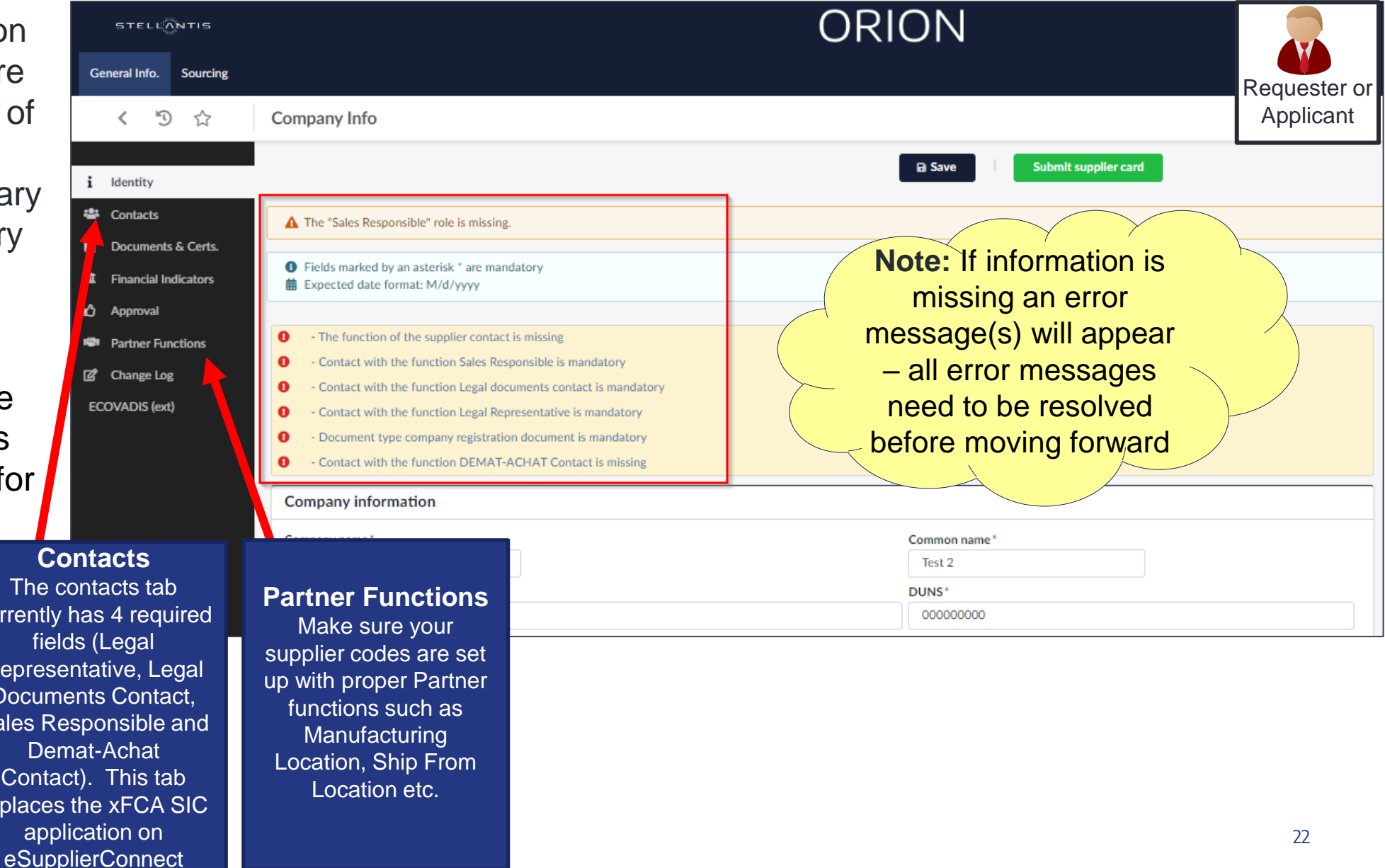

- In **Documents & Certs** it is required to upload the appropriate regional documents. Blank versions of the normal new supplier documents for each region can be downloaded and must be completed and attached in the **Documents & Certs**. tab. This is critical because the documents are needed to setup payment.
- The GRPG (Global Responsible Purchasing Guidelines) template needs to be downloaded, signed and uploaded
- The final step is to click the **Submit Supplier Card** button. If information is missing an error message will appear
- The request has now moved from "Draft" status to "Prospect" status

**Note:** This step is only needed if the supplier does not have a COFOR.

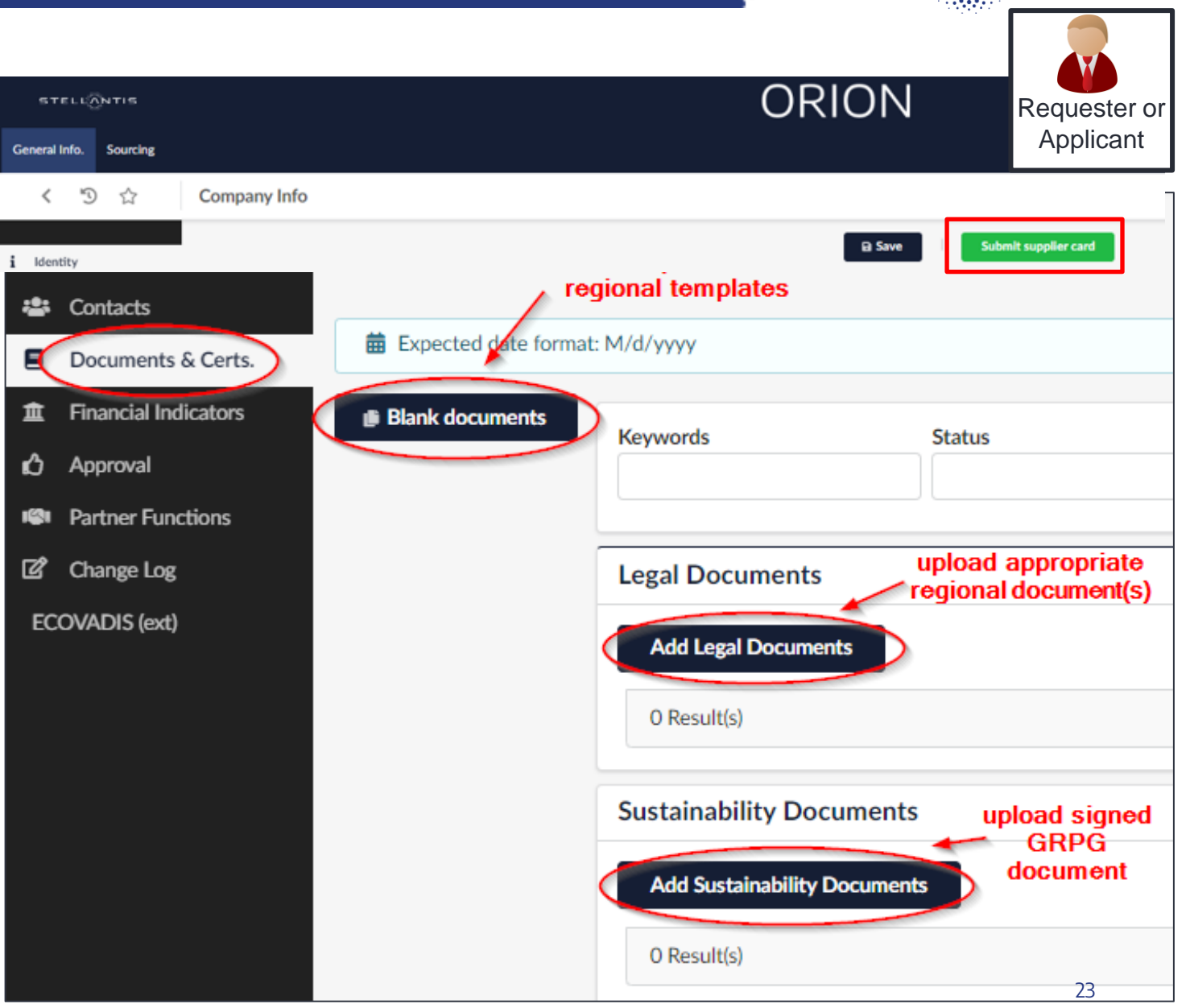

**STELLANTIS** 

¥.

**STELLANTIS** 

冈

**Consultations** 

**Vendor portal** 

**Under construction** 

**Onboard Pending** 

Gather information

prospect

Approval i progress

Approved OnboardComplete

**Onboarding Progress** 

**General informations** 

٦

Company

Profile

- The next step is for the Stellantis Buyer and Purchasing Manager to approve the request in ORION. An email has been sent to the Buyer associated with the Commodity Code that was identified in the initial setup
- After Purchasing has approved the request, the system will generate the CORFOR

**Note:** This step is only needed if the supplier does not have a COFOR.

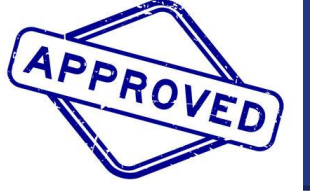

There is no item requiring

vour attention at the

moment.

Requester or Applicant

STELLANTIS

documents

**External** 

• Data form 15/11/2022

**ORION** 

announcement

The selected content contains no text

Stellantis Purchasing

- After the request is approved by Stellantis Purchasing, the COFOR of the supplier is created
- The ORION system will automatically send an email to the Requester/Applicant with instructions on how to request B2B access. Suppliers will need B2B/ORION access in order to submit updates to their supplier master data, add contacts, etc.

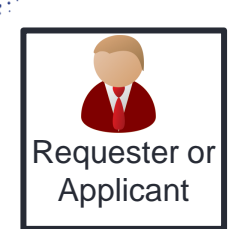

TIS

**STELL** 

**Note:** This step is only needed if the supplier does not have a COFOR.

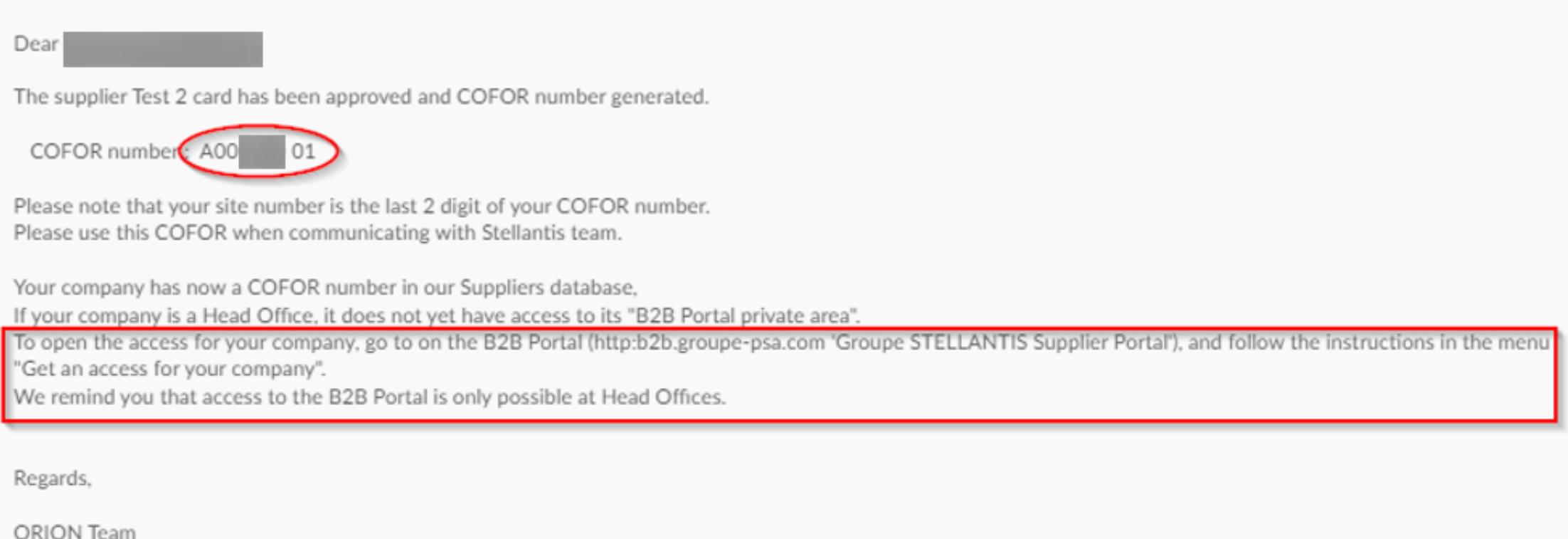

### **IMPORTANT PROCESS NOTE**

**This is the point the process steps start if the supplier already had a COFOR and only needs to get B2B/ORION access**

- The Requester/Applicant will go to the B2B Portal and click the **Get An Access For Your Company** tab
- Enter the COFOR 6 characters (required at this step). **Site code** is not mandatory, but it is recommended to use
- Click **Start Analysis** button

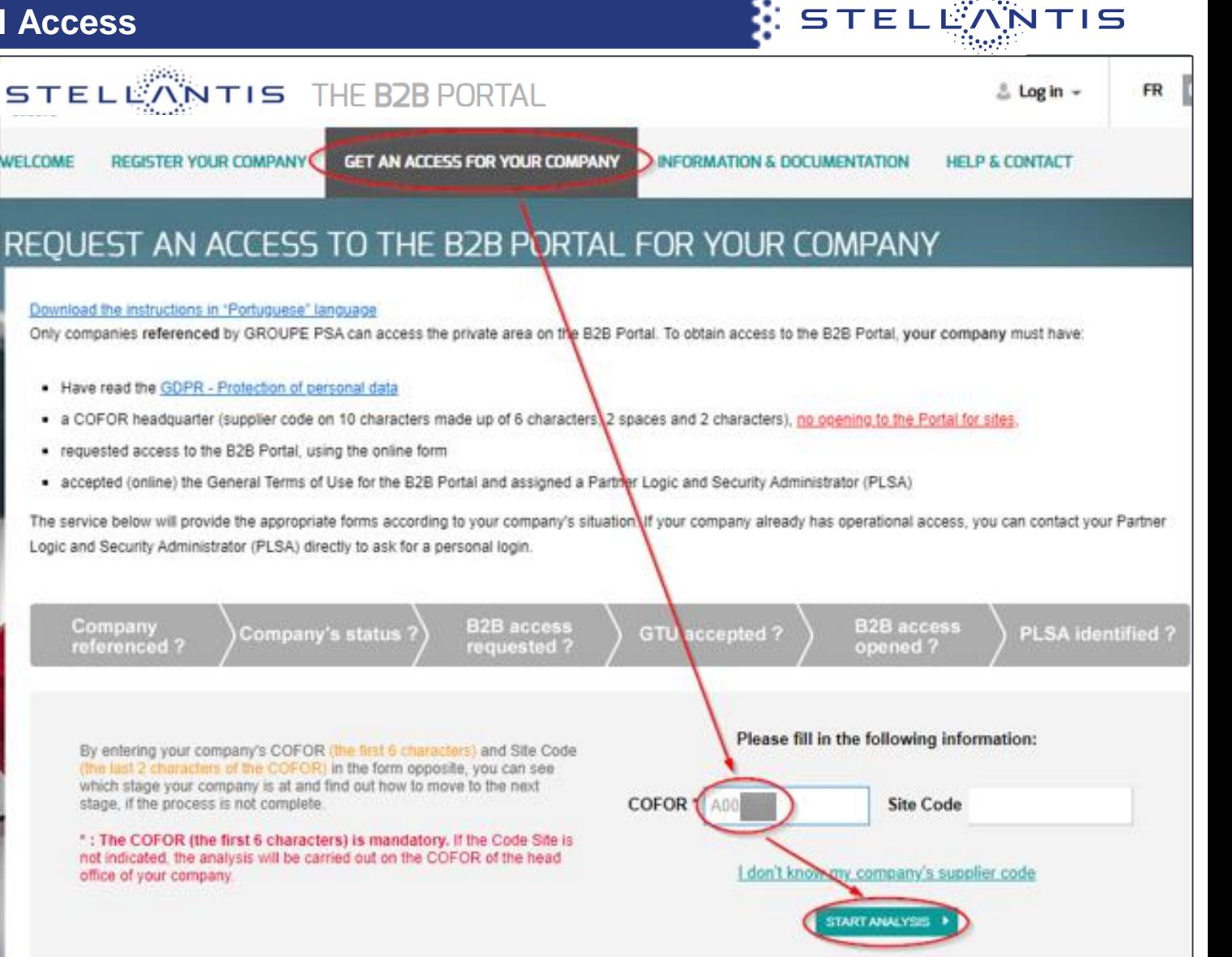

• The supplier will read the instructions on the left hand side of the screen and click the link to **Request an access to the B2B portal for my company**

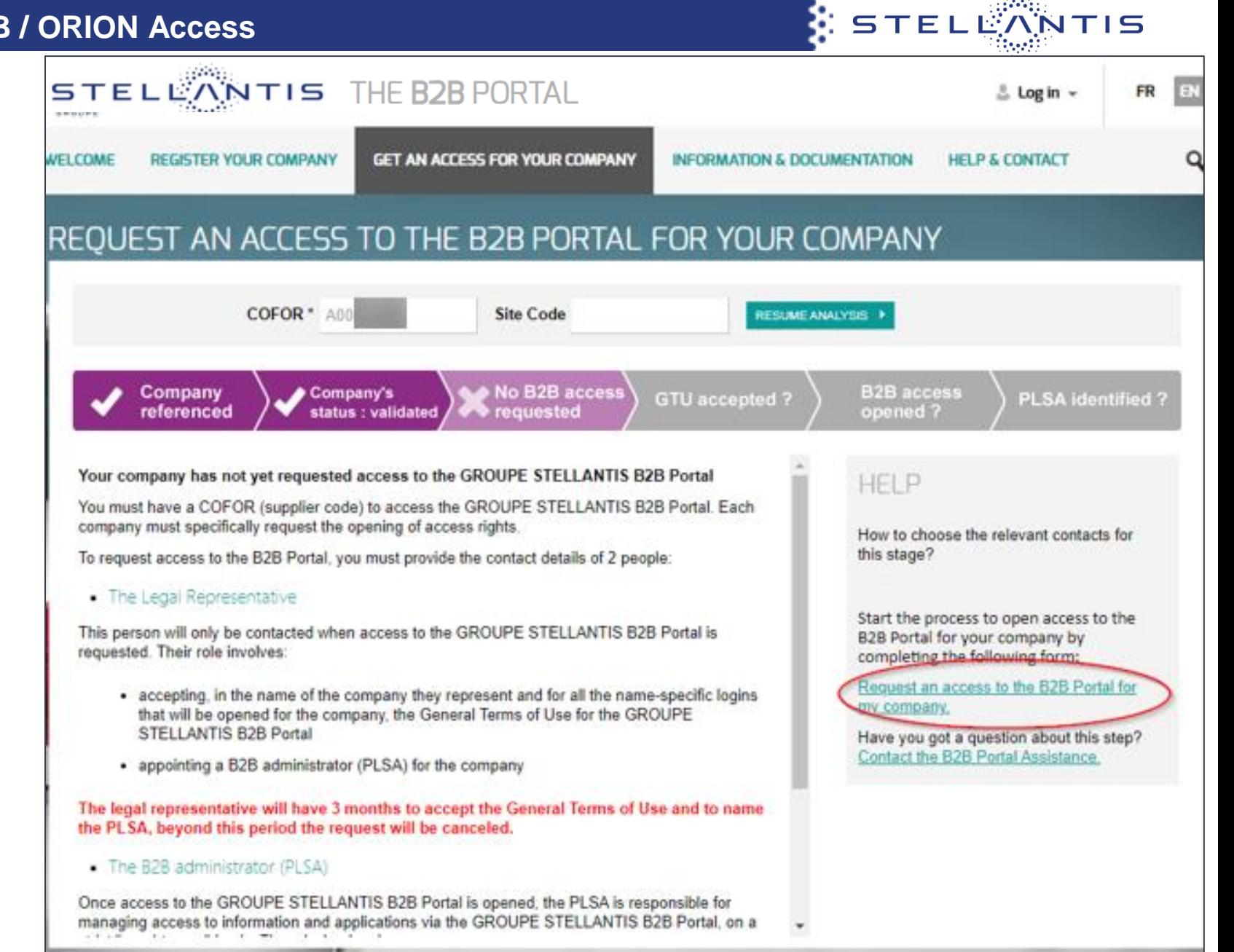

• Complete the required fields and click **Submit**

#### **Mission of Legal Representative:**

- Accepts the General Terms of Use (GTU) for B2B/ORION.
- Identify the PLSA.

#### **Mission of PLSA:**

- The PLSA is a special contact of the B2B Portal who has access to the private area and to the administration tool of the B2B Portal and ORION.
- The PLSA is familiar with office tools and Internet and has a good knowledge of the company allowing them to identify internal contacts involved with Stellantis.
- The PLSA assigns an unique ID to each of the user s of the company, who needs this .
- The PLSA allocates the access rights and activities needed for the user s and which are needed for the access to the applications available on the B2B Portal.
- The PLSA provides only necessary access rights for the users.
- The PLSA helps the users who have lost their ID or password.
- The PLSA informs the B2B Portal Team, by e-mail, in case of any anomaly or incident relating to the access or regarding the security.
- The PLSA manages a review of access rights of the users at least once a year.

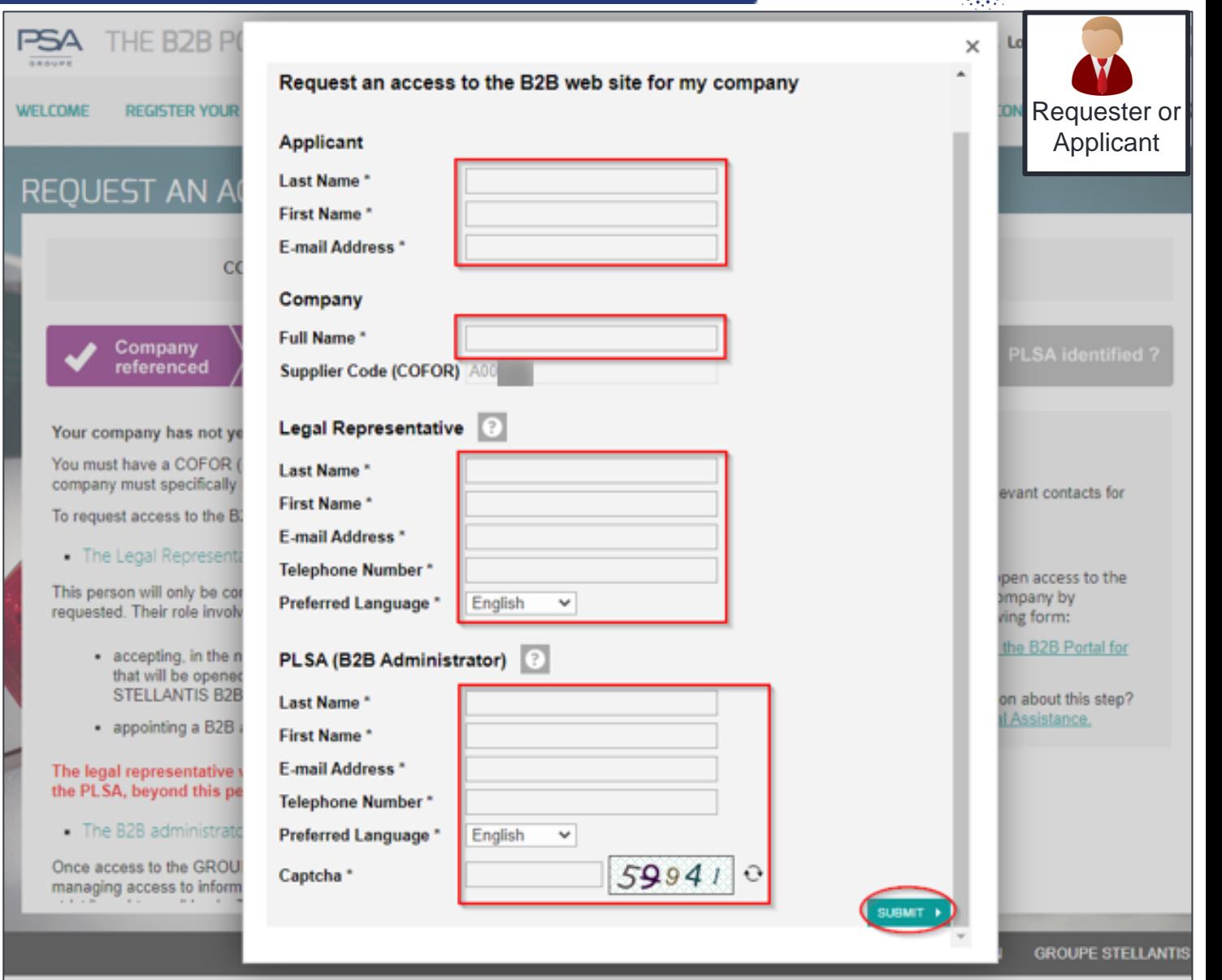

STELLA

- [inscription-b2b](mailto:inscription-b2b-portal@stellantis.com)[portal@stellantis.com.](mailto:inscription-b2b-portal@stellantis.com) Here is the confirmation the Requester / Applicant will receive
- The B2B Support Team has to verify and add these contacts to ORION
- The Legal Representative who was identified in the previous step will receive an email with next steps

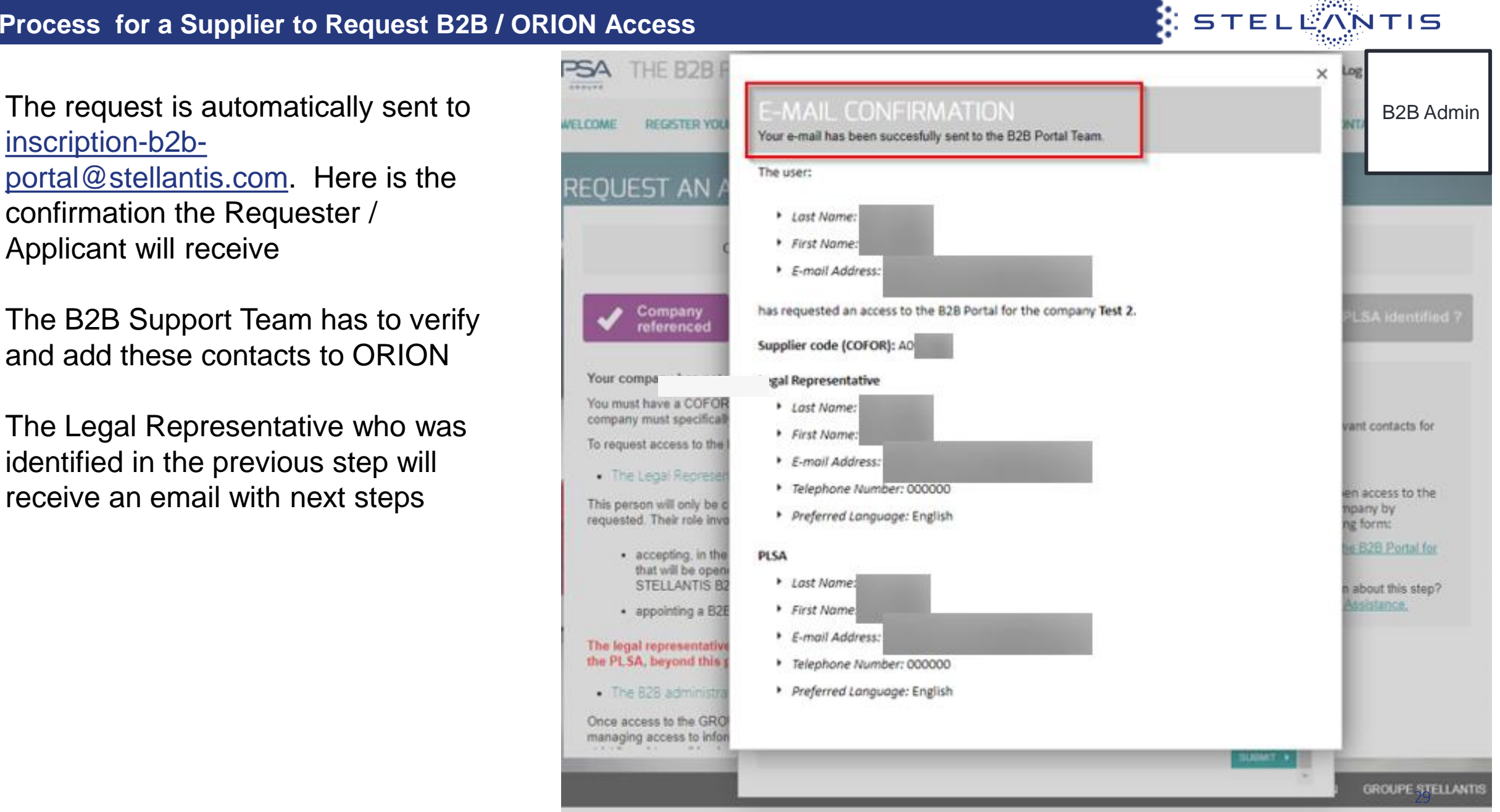

This is an automatically generated e-mail, please do not reply

- The Legal Representative will receive the email below. From this email, they will setup their password using the link in Step #1 (within 4 hours of receiving the email)
- If the Legal Representative was **not** able to setup their password within 4 hours of receiving the email, they will need to request a new password using the link in Step #2
- The Legal Representative should log into ORION using the link and his e-mail address in Step #3. Once they are logged into ORION, they will accept the General Terms of Use (GTU) and assign the PLSA

Good morning / afternoon Following your request for access to the B2B Portal GROUPE STELLANTIS for the company Test 2, and in order to reach the applications given on line for business contact (E-consultation, Amadeus, DEMAT-ACHAT,... etc), you must consequently obtain a Privé space in the B2B Portal. Therefore, you have to: - Accept online our General Terms and Conditions of the B2B Portal (CGU) • Appoint your IT Support Administrator (ASL-Tiers) To achieve these actions, please follow this process: 1. You have 4 hours to choose your password on the page: Set password. 2. After this time, you will have to request a new one from the page : Login 3. You can then connect on the following page Login with your ID : viliam.kratochvila@stellantis.com 4. Accept the General Terms and Conditions (your signature online is saved in our systems) 5. Complete the IT Support Administrator (ASL-Tiers) identification (please make sure your email address is correct) Best Regards, Supplier Database / B2B Portal Team

30

Lega **IRepresentative** 

**S** STELL ANTIS

- The Legal Representative will log into ORION using their e-mail address and password they just sent up
- In case of lost password, or in case they didn ´t catch the 4 hours window, it is necessary to make the request for a new password by clicking **Lost your password?**  button
- When using the **Lost your password?** button, the Login is the same e -mail address that was entered on **Request an access to the B2B Portal for my company**  form for the the function 'Legal Representative'. The login can also be found in the email the Legal Representative received.

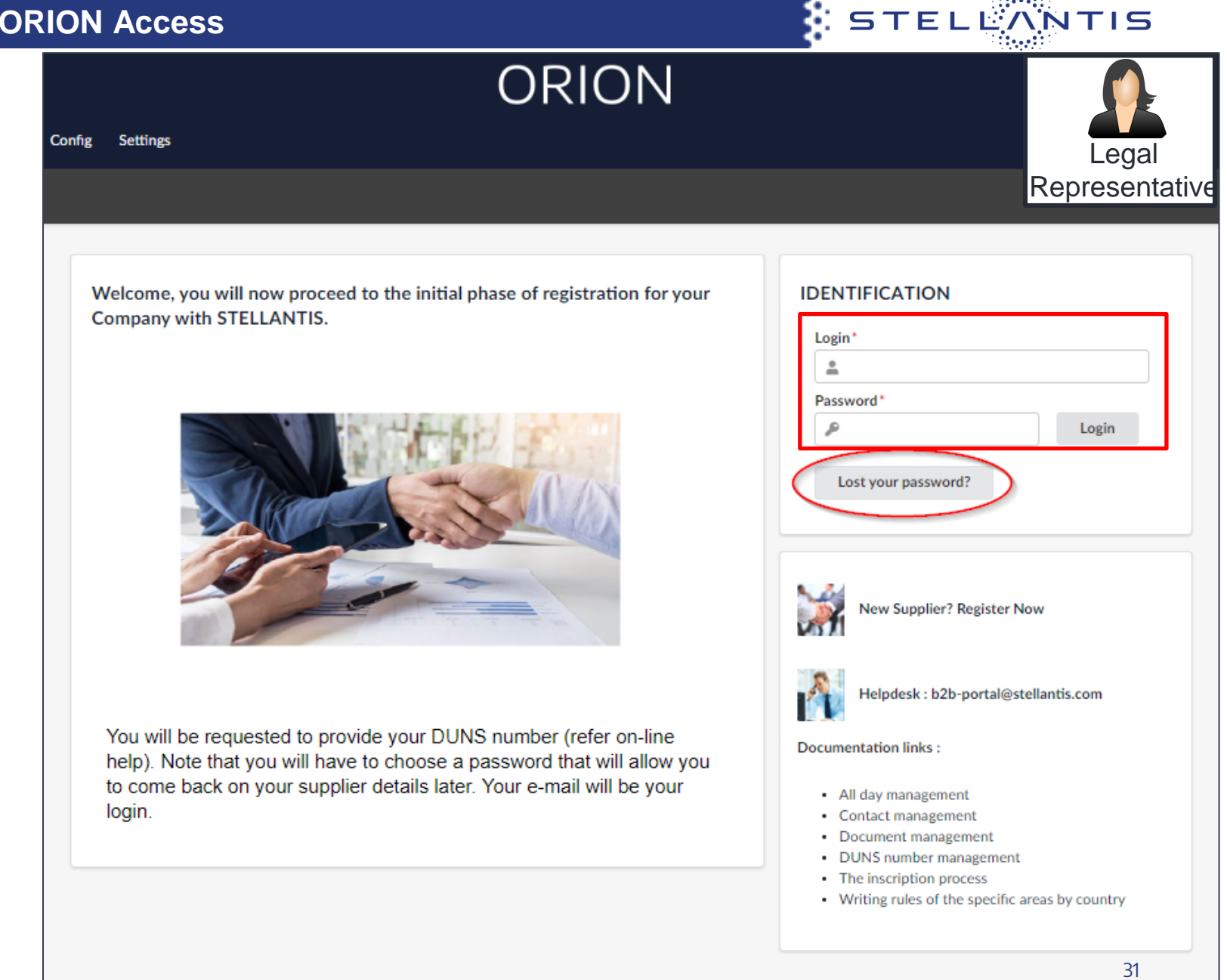

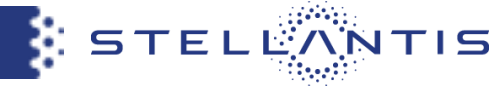

- The Legal Representative will review the General Terms of Use (GTU) on the screen
- The Legal Representative will now check box **I have acknowledge Conditions of Use of B2B portal and I accept them**
- The Legal Representative also needs to select/create the PLSA by using the **Select Existing Contact** or the **Create a new Contact** buttons
- The Legal Representative will finally click the **Validate** button

**Note:** The ORION General Terms of Use (GTU) are specific to B2B / ORION and are **NOT** the same as the Purchasing General Terms & Conditions for Purchase Orders governance

**Note**: The GTUs can be saved to a PDF by clicking the Print button

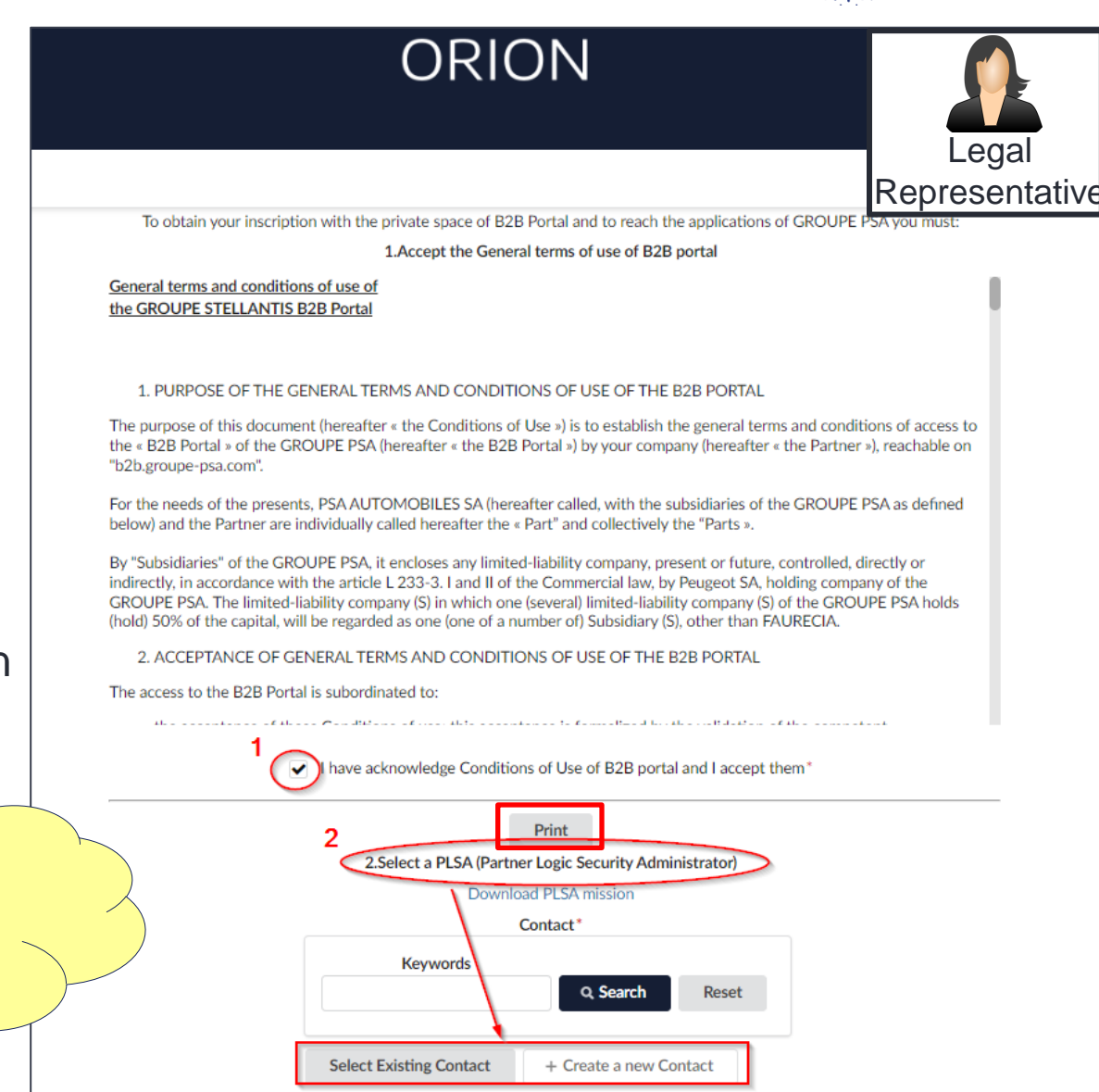

- The PLSA will receive two different emails, see below
- The PLSA will log into the system using the ID and temporary password provided in the emails and the first time they log in they will be required to enter their password

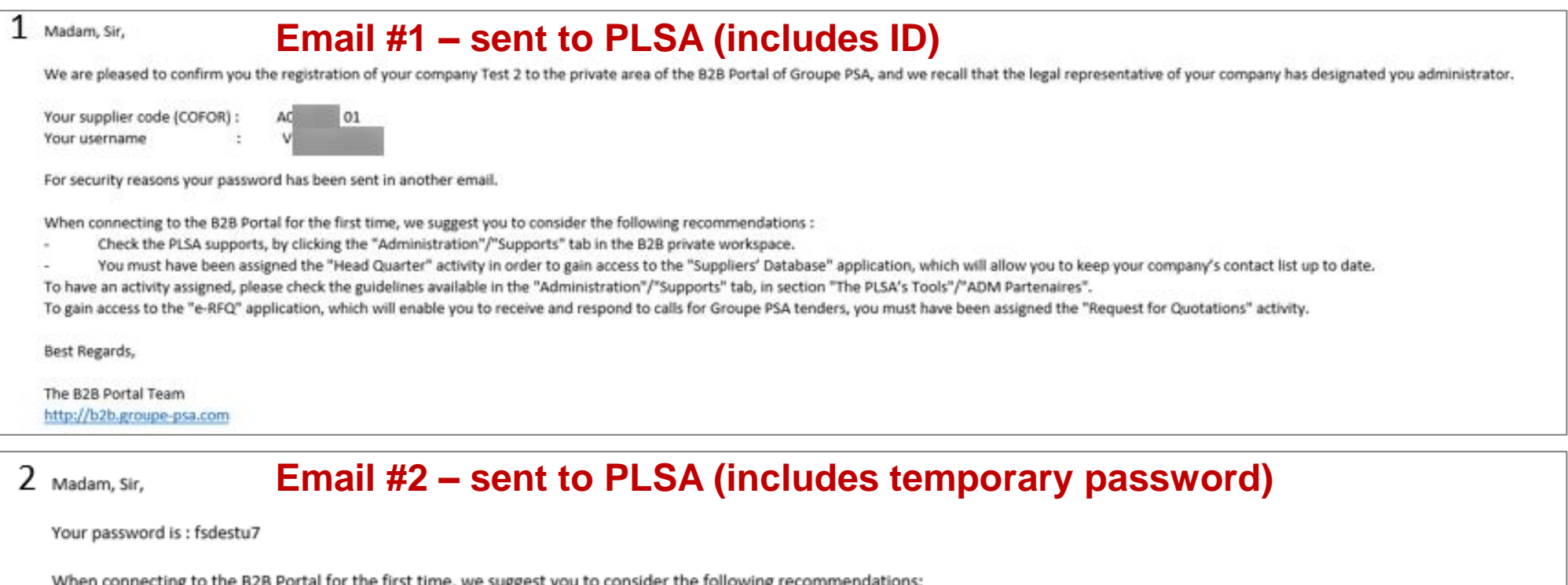

- Check the PLSA supports, by clicking the "Administration"/"Supports" tab in the B2B private workspace.
- You must have been assigned the "Head Quarter" activity in order to gain access to the "Supplier Database" application, which will allow you to keep your company's contact list up to date.

To gain access to the "e-RFQ" application, which will enable you to receive and respond to calls for Groupe PSAtenders, you must have been assigned the "Request for Quotation" activity.

Best Regards,

The B2B Portal Team http://b2b.groupe-psa.com

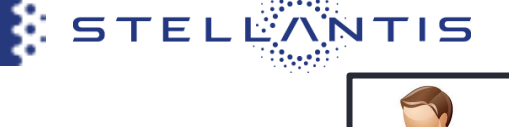

PLSA

When connecting to the B2B Portal for the first time, we suggest you to consider the following recommendations:

To have an activity assigned, please check the guidelines available in the "Administration"/"Supports" tab, in section "The PLSA's Tools"/"ADM Partenaires".

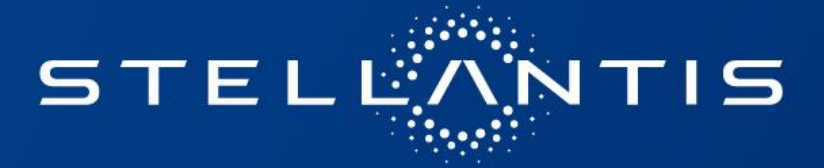

## **8. PLSA vs. End User Screen**

#### **PLSA vs. End User Screen**

• The main difference between the PLSA screen and the normal user screen is the **Administration & Documentation** tab, see below. PLSA

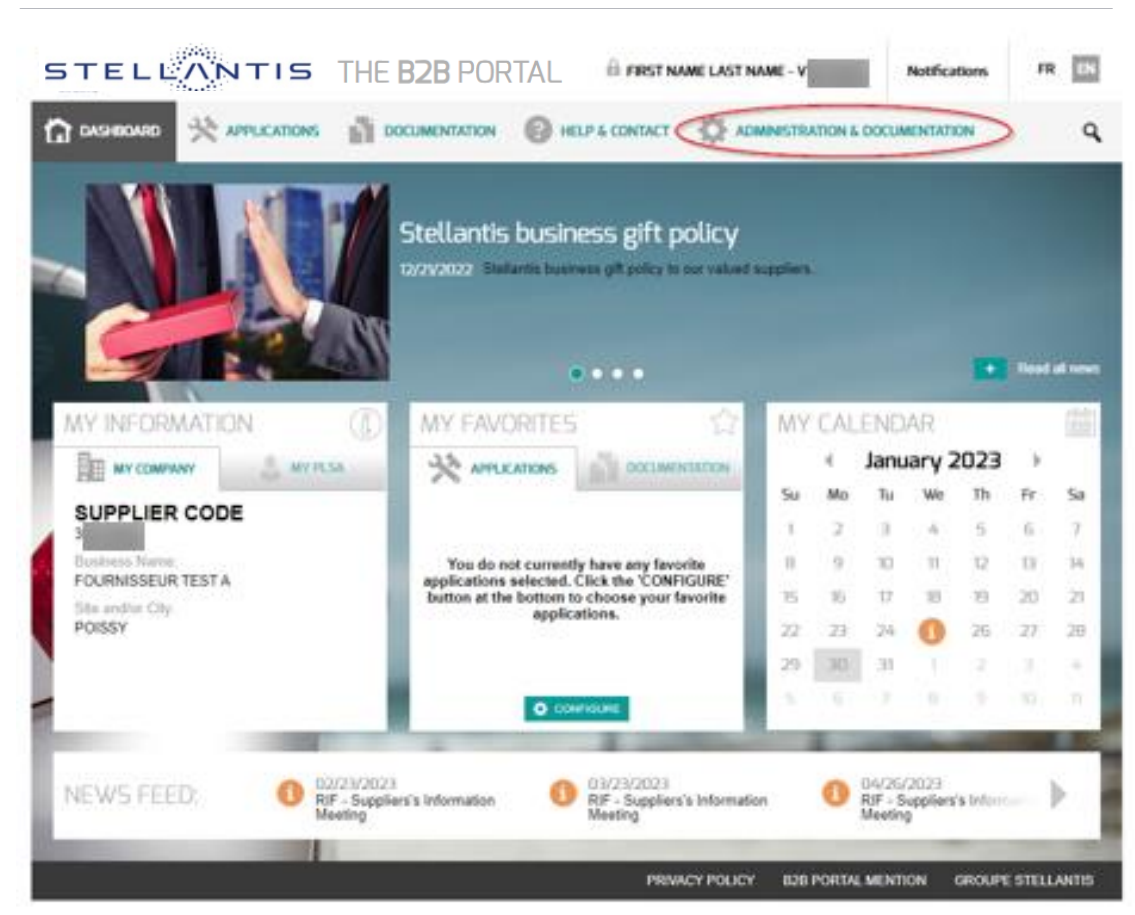

#### STELEANTIS THE B2B PORTAL E FIRST NAME LAST NAME - V **Notifications** FR **The DASHBOARD** APPLICATIONS IN DOCUMENTATION IS HELP & CONTACT **STELLOWTIS** The NEW STELLANTIS QUALITY **REQUIREMENTS FOR SUPPLIERS (ORS)** STELLANTIS QUALITY **REQUIREMENTS FOR** D/D/2022 The new document "Stefants Quality Requirements for Suppliers" **SUPPLIERS** (085) + Read at new  $0.000$ **MY FAVORITES IY INFORMATION** MY CALENDAR January 2023 **AN APPLICATIONS HELE MY COMPANY** MY.ISSA **DOCUMENTATION** Th Fr. Sa-SUPPLIER CODE Bushews Name You do not currently have any favorite **FOURNISSEUR TEST A** applications selected. Click the 'CONFIGURE' button at the bottom to choose your favorite 20 -21 Site and/or City applications. POISSY 22 23  $ZI$  $-28$ 29 **O** coverous 02/23/2023 03/23/2023 04/26/2023 NEWS FEED: RIF - Suppliers's Information RIF - Suppliers's Information RIF - Suppliers's Information Meeting Meeting **PRIVACY POLICY 326 PORTAL MENTION GROUPE STELLANTIS**

### **PLSA Screen Normal User Screen**

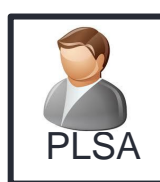

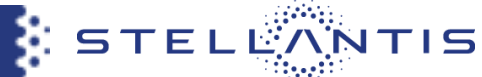

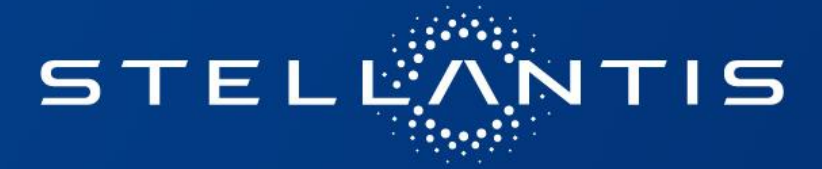

# **9. How to Find Your PLSA at Your Company**

End User

#### **How to Find and/or Contact Your PLSA at Your Company**

- If you don't know who your PLSA is and you can't remember your ID and/or password, you can send the request directly to your PLSA using **GET AN ACCESS FOR YOUR COMPANY**
- Fill in your COFOR code and click the **START ANALYSIS**  button

#### REQUEST AN ACCESS TO THE B2B NORTAL FOR YOUR COMPANY

#### Download the instructions in "Portuguese" language

**REGISTER YOUR COMPANY** 

VELCOME

Only companies referenced by GROUPE PSA can access the private area on the 82B Portal. To obtain access to the B2B Portal, your company must have:

- Have read the GDPR Protection of personal data
- · a COFOR headquarter (supplier code on 10 characters made up of 6 characters, 2 spaces and 2 characters), no opening to the Portal for sites,
- . requested access to the B2B Portal, using the online form
- accepted (online) the General Terms of Use for the B2B Portal and assigned a Partner Logic and Security Administrator (PLSA)

The service below will provide the appropriate forms according to your company's situation. If your congpany already has operational access, you can contact your Partner Logic and Security Administrator (PLSA) directly to ask for a personal login.

**GET AN ACCESS FOR YOUR COMPANY AND ENFORMATION & DOCUMENTATION** 

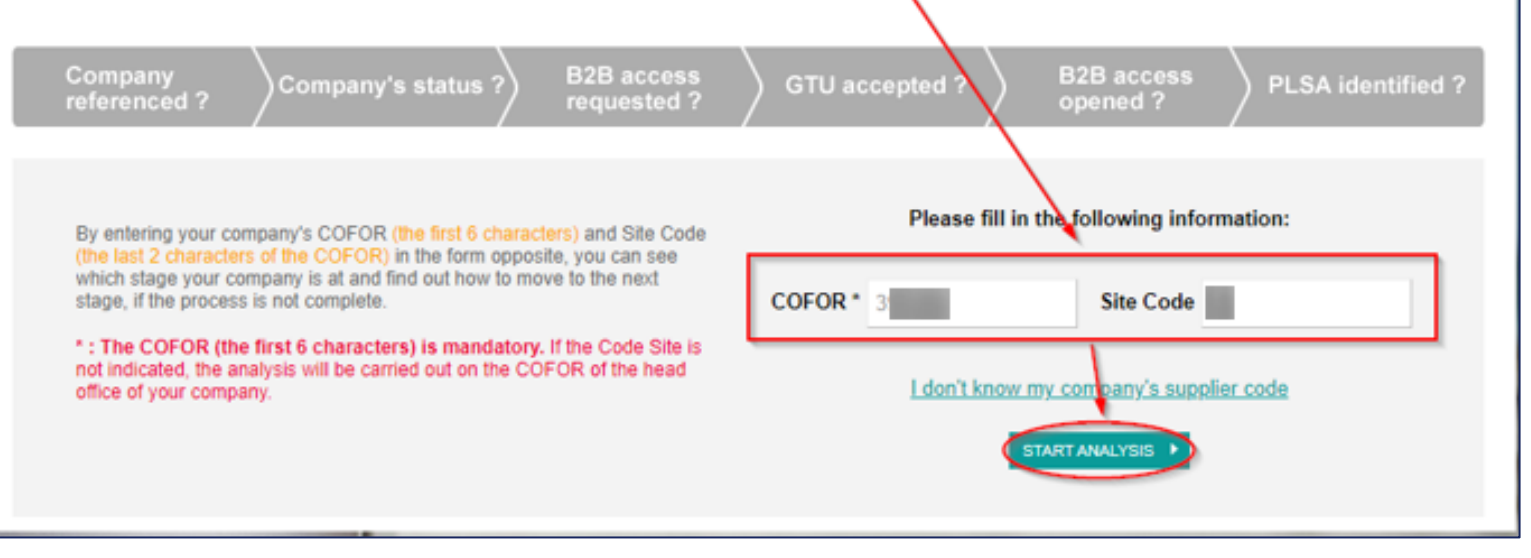

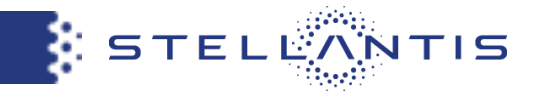

**HELP & CONT** 

### **1** Click the Contact my PLSA link

<sup>2</sup> Complete the mandatory fields and click **Submit** and a request will be sent to all your PLSAs End User

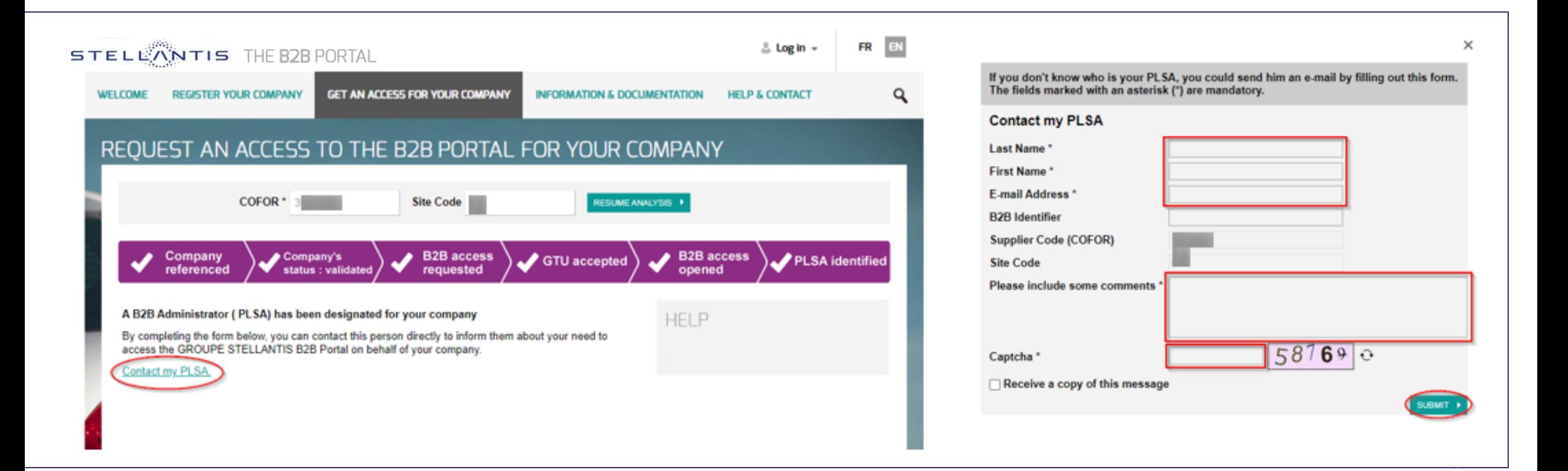

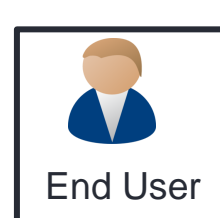

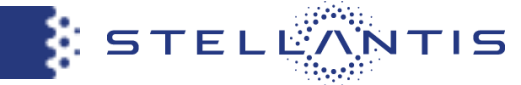

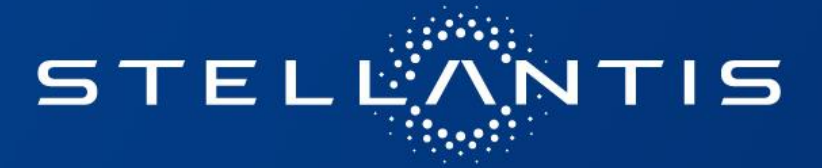

# **10. How to Find My COFOR Code**

#### **How to Find My COFOR Code**

All eSupplierConnect Administrators can find their company's codes on eSupplierConnect (vendor or sector code, group codes and COFOR codes). eSupplierConnect Administrator are the only ones who have this function.

1 **STELLANTIS Enlarged Europe LATAM North America** 2 **Rulletins** Self Service **Help Desk and Support Administration Group Administration** tab 3 · Subscribe  $\bullet$  Manage Roo Select Adm. Group that will be defined as parent of the new Adm. Group • Change User's AG Grou... Group Name Group Id > Reporting Chrysle 180000115 • What's New Korea RSO 1800001156 盂 · Supplier Information Card **LAGO ALBERTO ASSEMBLY** 1800001157 **Technical Advisor Database Access** 1800001158 SALTILLO TRUCK ASSEMBLY PLANT 1800001160 **MY FAVORITES TO**  $\overline{\phantom{a}}$ CHRYSLER DE MEXICO - RAIL TRACKING 1800001159 ᄮ > Applications Launchpad 1800031429 **Chrysler SCM**  $\sum$  Home 丛 **Chrysler Purchasing** 1800031640 **Chrysler LMS** 1800033470 **Global EBSC** 1800036309 **5 Click the SSC button The Click of A** 4 5  $\Phi$  **MY APPLICATIONS**  $\Theta$ Sunnlier Code / CoE **SSC** S Change Notice Vendor Number Sector Descriptio Supplier Code / CoFor Vendor Type **Company Name** Company Name 2 S Common Engineering<br>Application Gateway **COFOR** North America CHRYSLER DE MEXICO S A **CHRYSLER LLC** Direct S GST - Global Sourcing Tool North Americ CHRYSLER DE MEXICO S A CHRYSLER LLC Direc codes will North America N.A. P&SCM-not valid for sourcin **North Americ** N.A. P&SCM-not valid for sourcin appear here  $40$ LATAM N.A. P&SCM-not valid for sourcing North America DAIMLERCHRYSLER PROCUREMENT O... CHRYSLER LLC

Click **Administration**  3 **Group** and then **click Manage**

eSupplierConnect

Log into

1

2 Click the

Click the **Codes** button 4

In this section you can find the correspondence between the supplier code and COFOR code

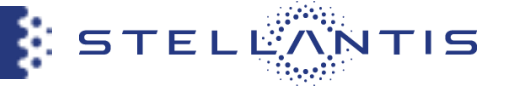

eSupplierConnect Admin

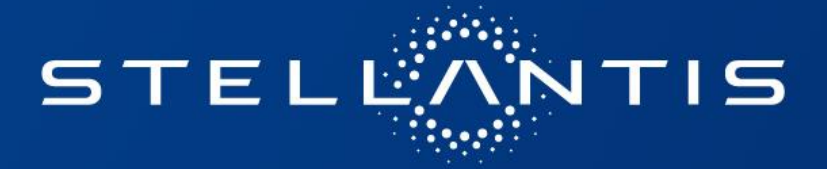

## **11. PLSA Workspace and Responsibilities**

#### **PLSA - Workspace**

### There are two admin applications in the **ADMINISTRATION & DOCUMENTATION > TOOLS** tab

**1. THE SUPPLIERS DATABASE –** 1

**ORION** button is for updating contacts and modifying company master data (company name, company address, legal data , etc . )

• **ADM PARTENAIRES** button is 2

for providing and managing access to the B2B applications for you and your users (e.g. re set passwords, share PLSA role, etc.) .

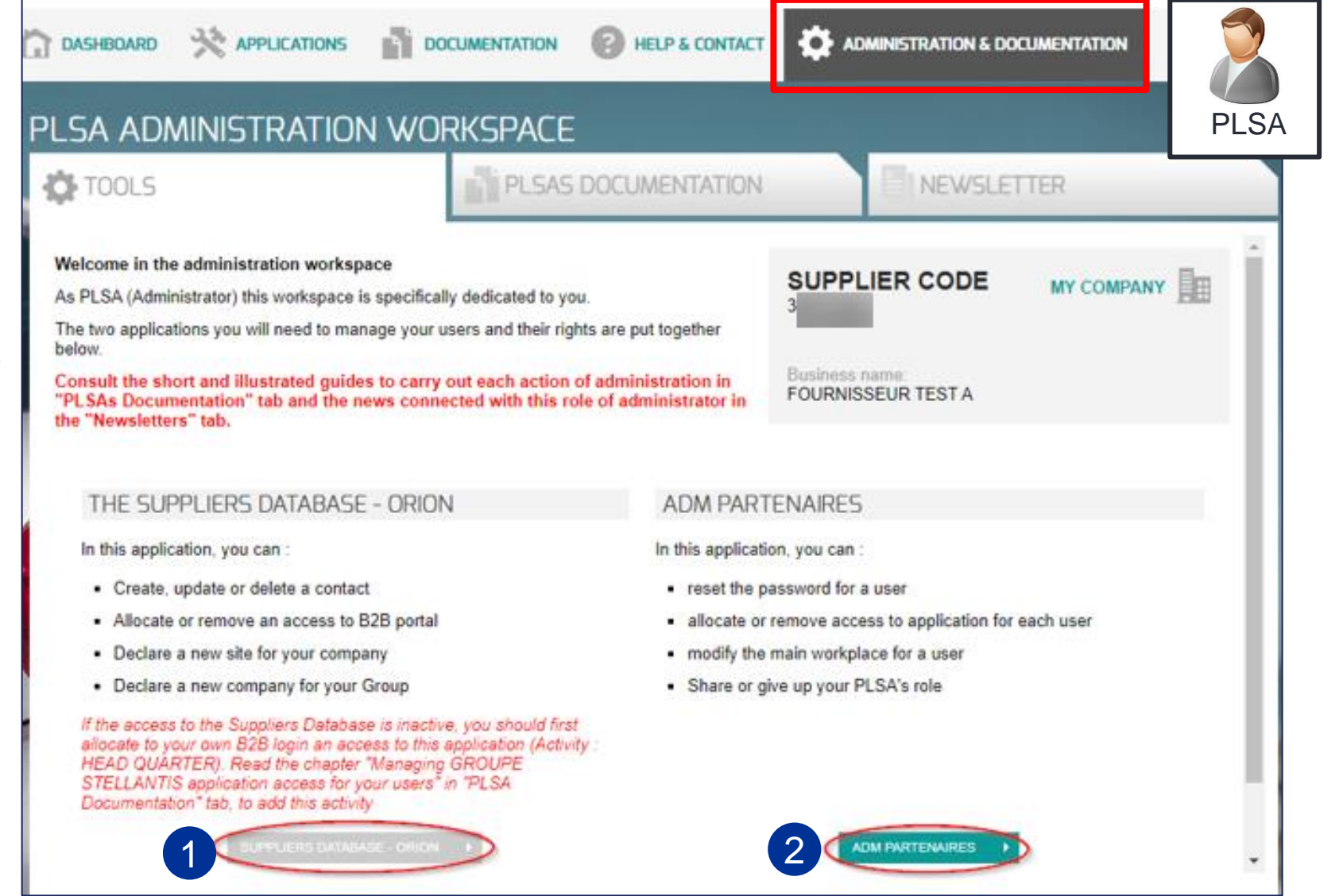

STELEANTIS

#### **PLSA – Update Supplier Data**

After clicking the **SUPPLIERS DATABASE – ORION** button on the previous slide, click **Identity** tab. The PLSA can:

• Update supplier information such as supplier name, address, legal data etc. by clicking **Request Information Change** button. The request is sent to the Stellantis Master Data team. They will review and approve the request. If there is an issue preventing approval, they will send an email advising what is required for approval.

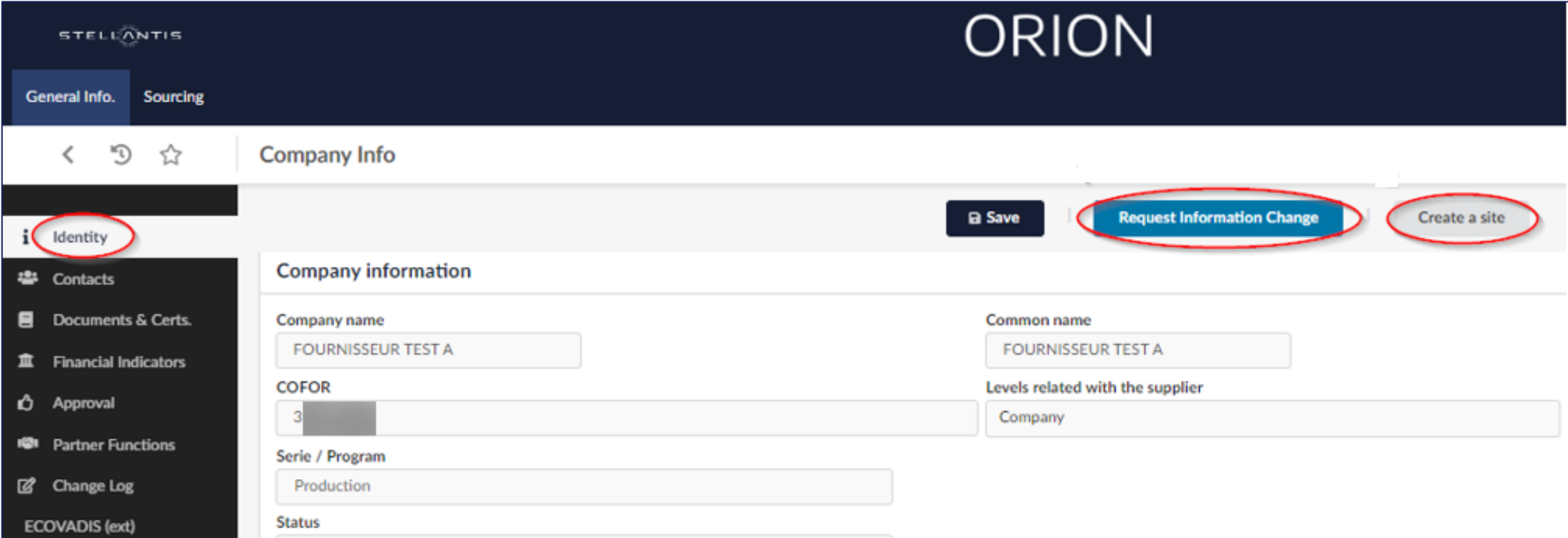

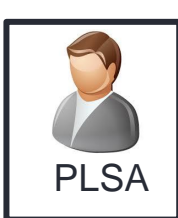

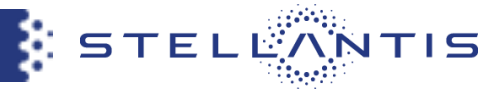

#### **ORION** General Info. Sourcing 内 **Company Info** ☆ **Request Information Change El Save Company information E** Documents & Certs. Company name Common name **FOURNISSEUR TEST A FOURNISSEUR TEST A 重 Financial Indicators COFOR** Levels related with the supplier Company ■<sup>2</sup> Partner Functions Serie / Program

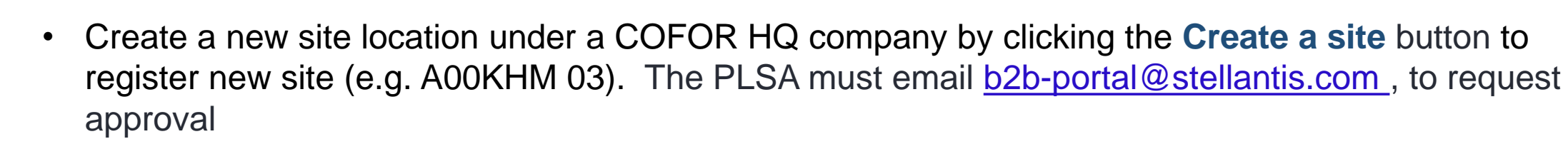

#### **Create a New Site**

**STELLANTIS** 

≺

i dentity

書 Contacts

**C** Approval

<sup>2</sup> Change Log

**ECOVADIS (ext)** 

Production

**Status** 

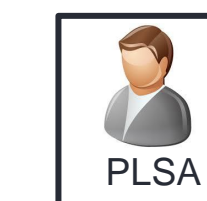

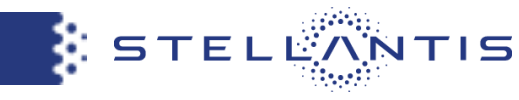

Create a site

#### **PLSA – Create or Update Contacts**

In the **Contacts** tab the PLSA can:

Create a new contact by clicking **Create a new Contact**  button 1

• Change a contact's information or inactivate a contact by clicking **Select Existing Contact.** To inactive a contact, remove all the activities and uncheck the B2B access box 2

### • Click **Save** 3

New contacts and updates do NOT require Stellantis validation

**Note:** There is no limit to the number of contacts

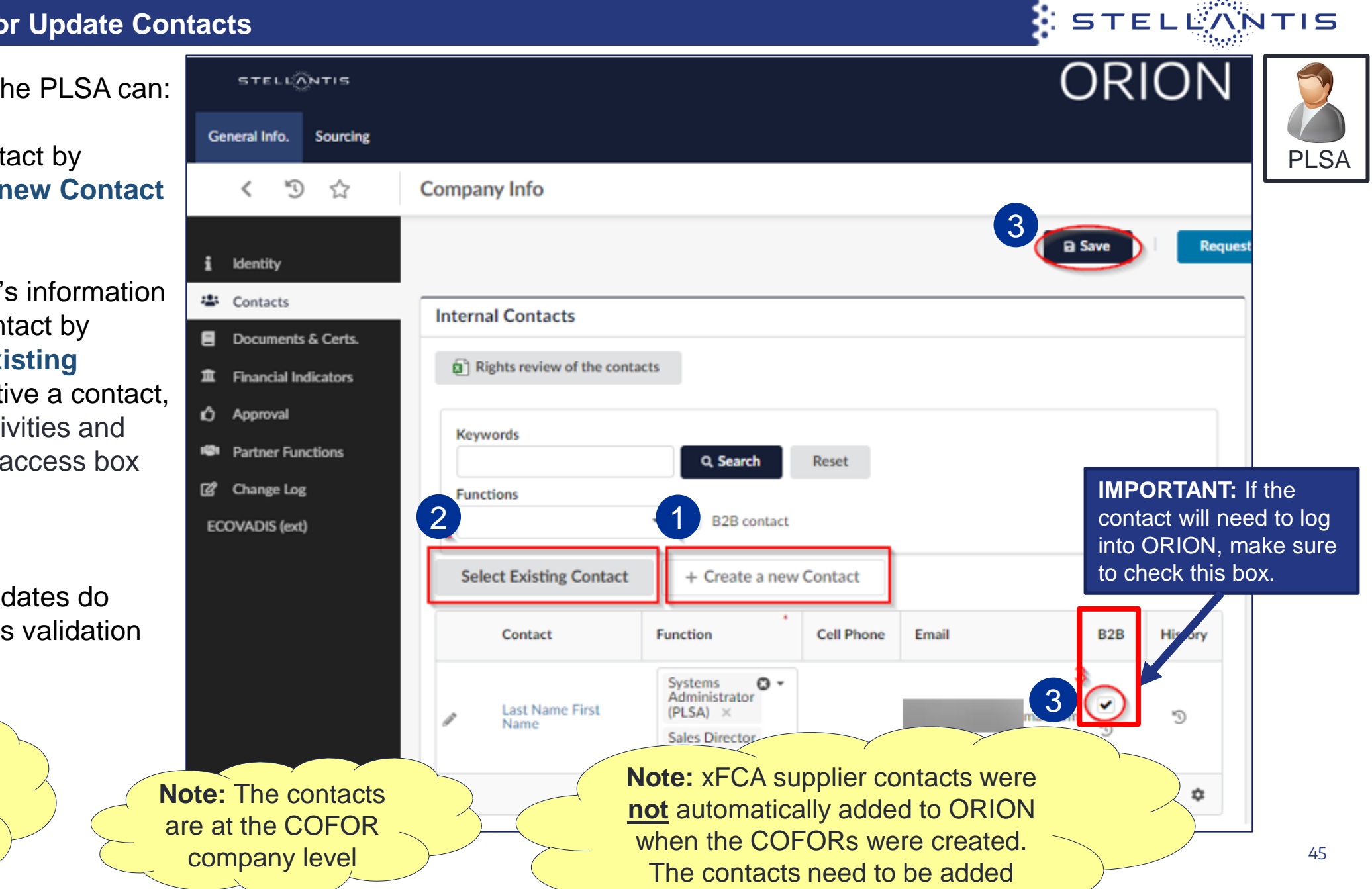

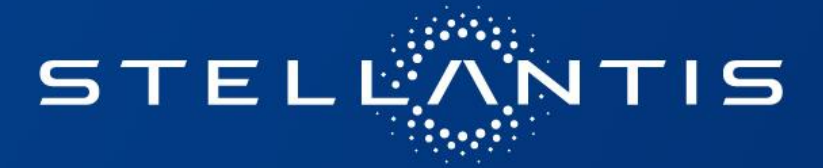

## **12. PLSA User Guides**

#### **PLSA User Guides**

- PLSA User Guides are under the **ADMINISTRATION & DOCUMENTATION** tab of the B2B Portal
- Click on the **PLSAS DOCUMENTATION** tab to find all necessary user guides for ORION and ADM PARTENAIRES

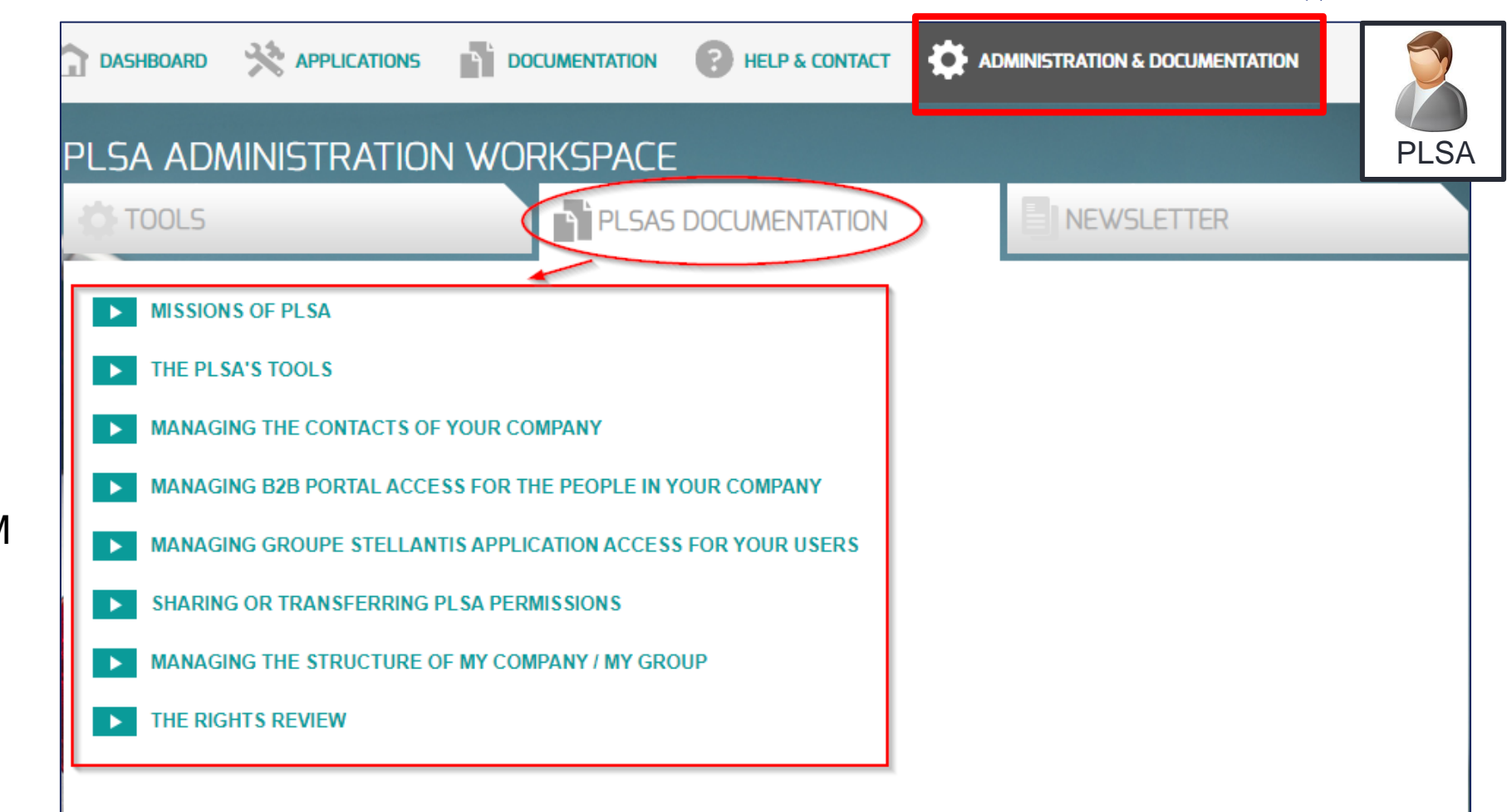

**S** STELEANTIS

#### **B2B and ORION Help and Support**

2

**Submit Ticket**

the"CONTACT"

section on the

homepage and click the Submit

Button. Your

inquiry will be

routed to the

ORION Support

with an answer

Group and they will

follow -up with you

[B2B Portal](http://b2b.psa-peugeot-citroen.com/Pages/en-US/Home.aspx) 

Fill out

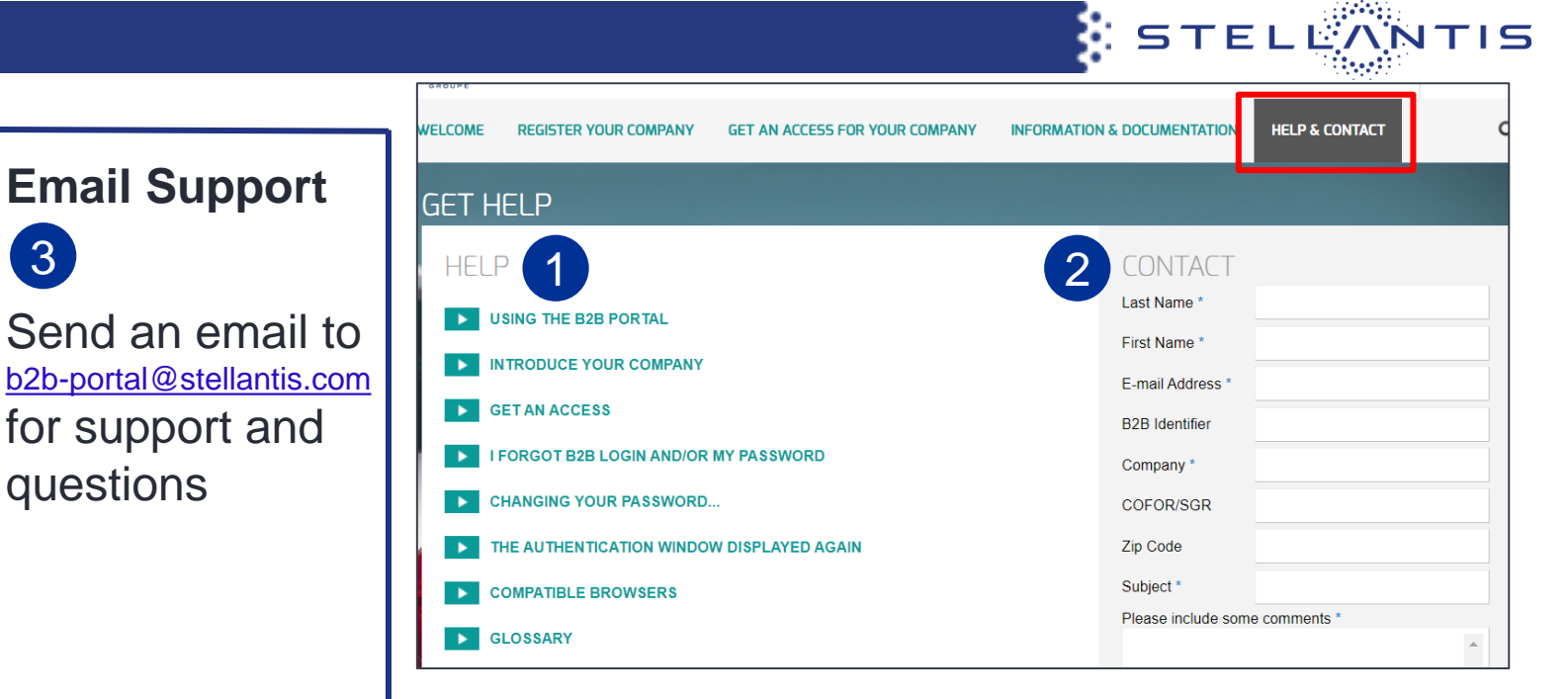

**User Guides**

 $\vert$  1

in B2B [Portal](http://b2b.psa-peugeot-citroen.com/Pages/en-US/Home.aspx)

CONTACT tab

B2B user guides

under the HELP &

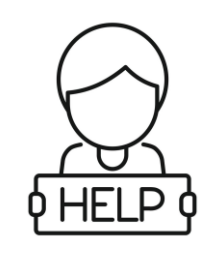

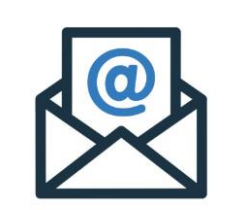

3

for support and

questions

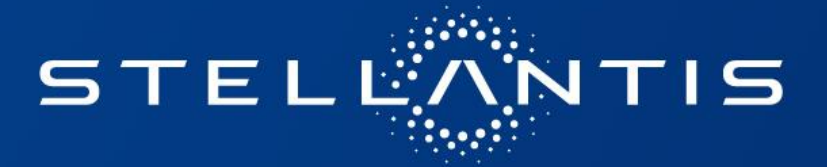

## **13 . Key Take Aways**

#### **Key Take Aways**

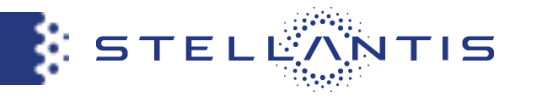

• Stellantis Supplier Master Data process will be ORION for all regions. All former regional systems are no longer used..

• Ex-FCA suppliers automatically have COFORS created for their existing locations in ORION.

• Ex-FCA Suppliers will want to register for B2B access so their PLSA can manage their supplier master data directly in ORION

• A PLSA is the B2B/ORION equivalent of an esupplierconnect portal Root Security Administrator

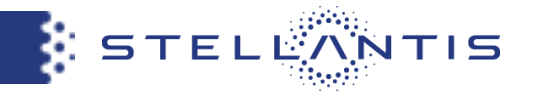

• ORION and B2B has user guides and documentation available for users

• Regional Required Documents don´t change, Supplier will attach during registration, Buyers will validate they are present and filled out completely

• ORION was launched globally in July 2023

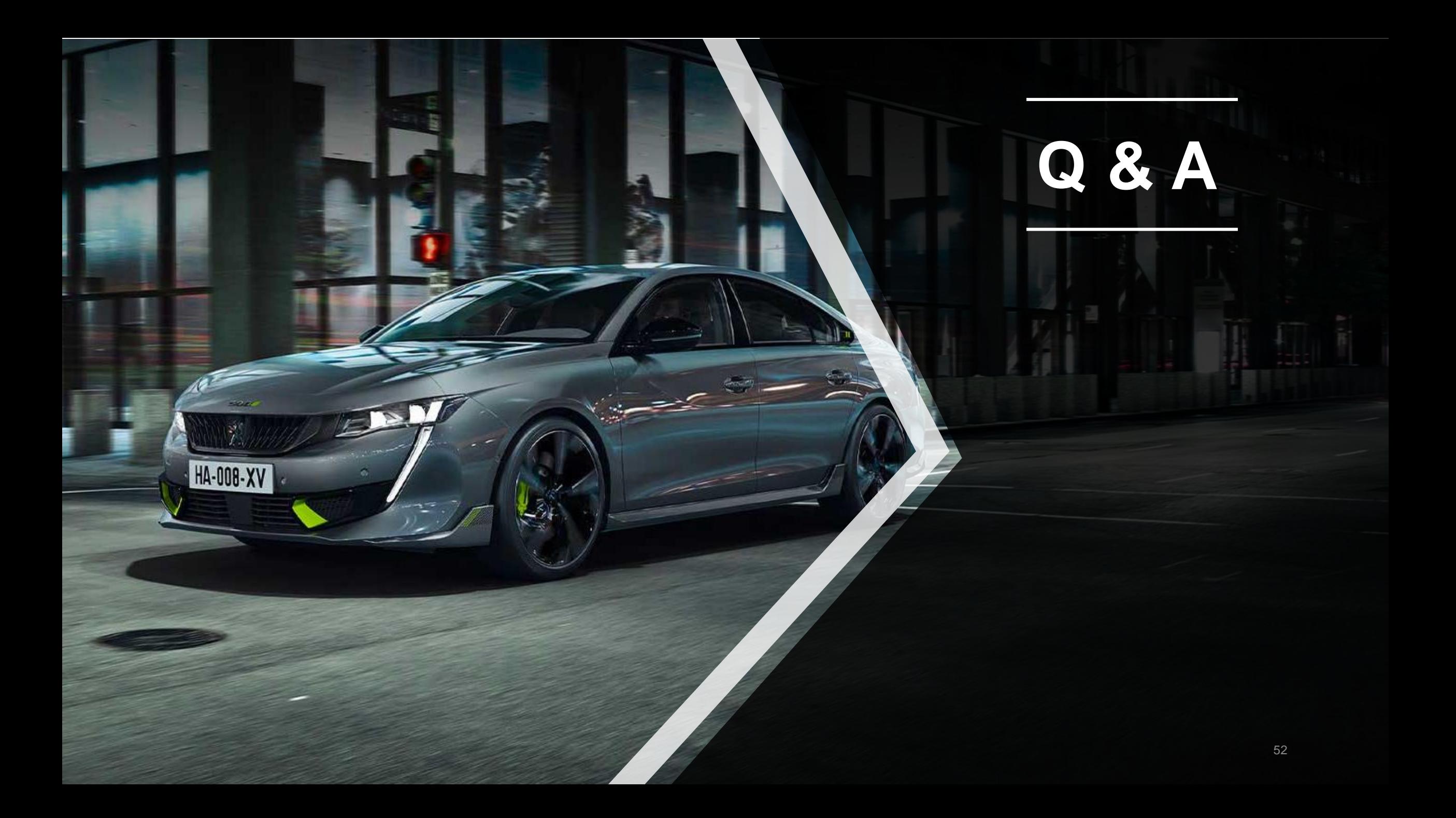

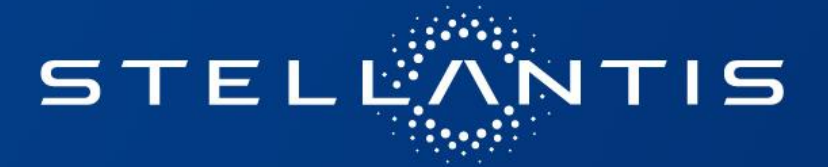

# **14. Back-up**

#### **How to Change an Expired Password**

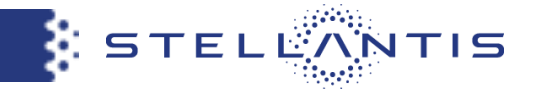

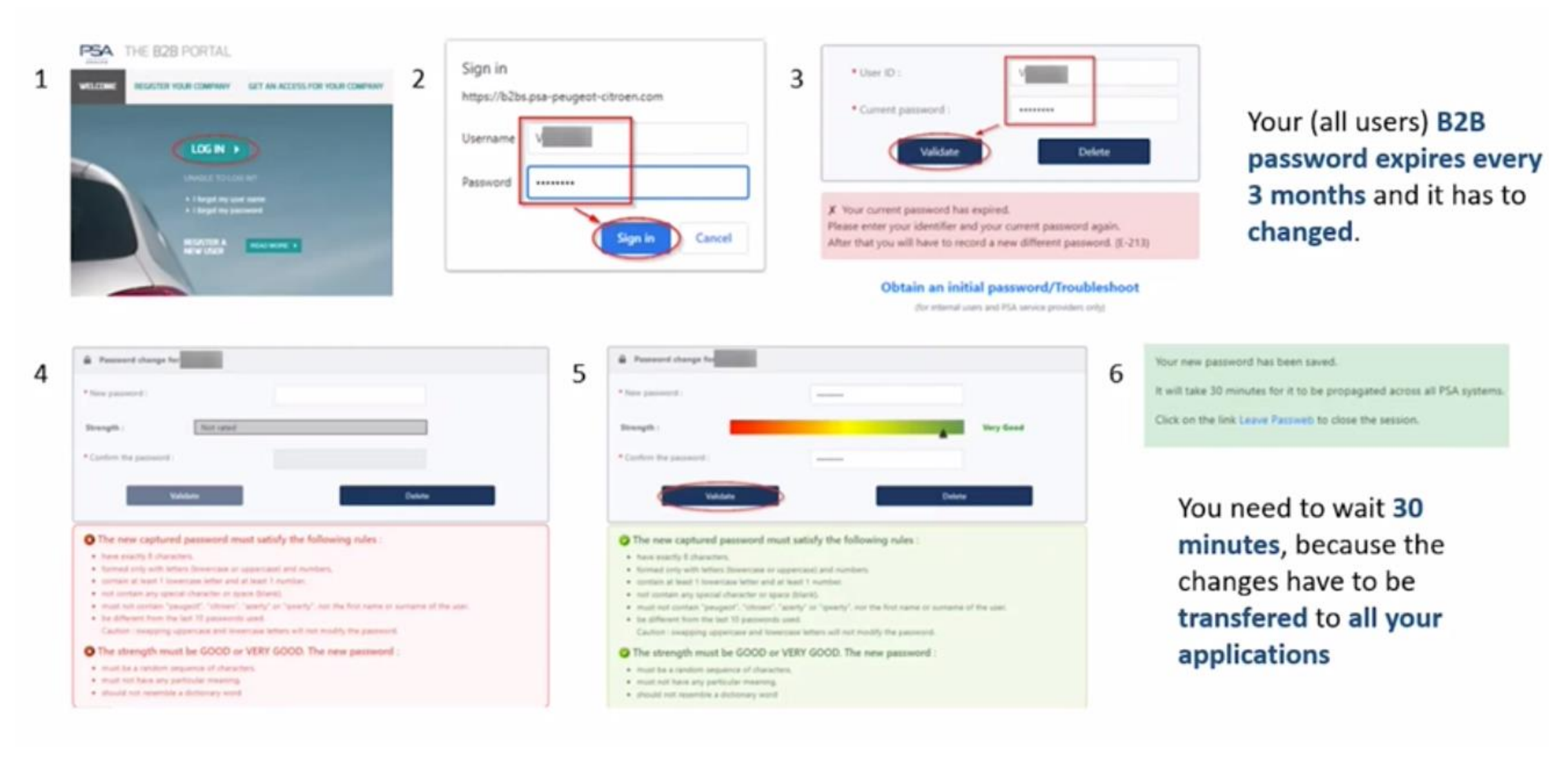

#### **Lost Password (PLSA Only)**

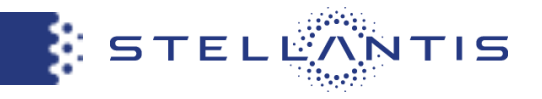

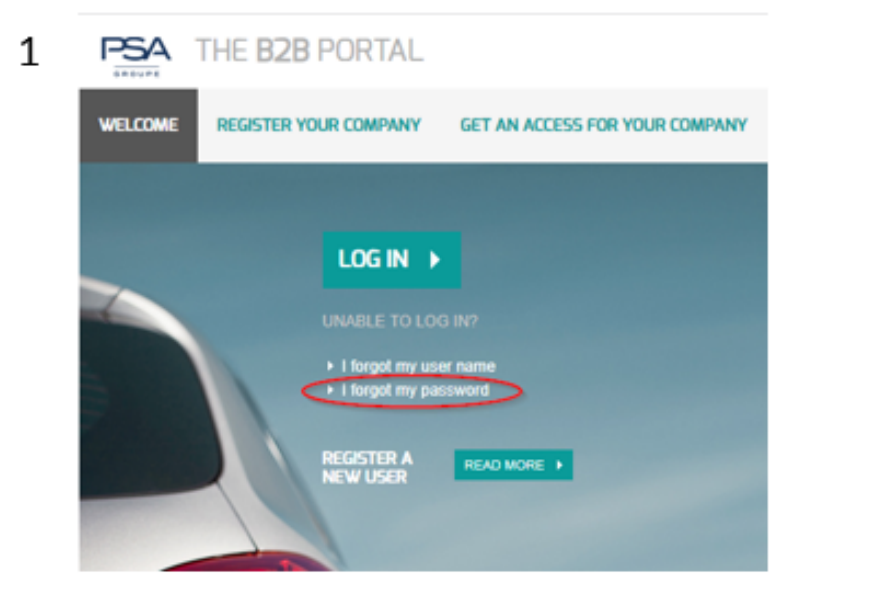

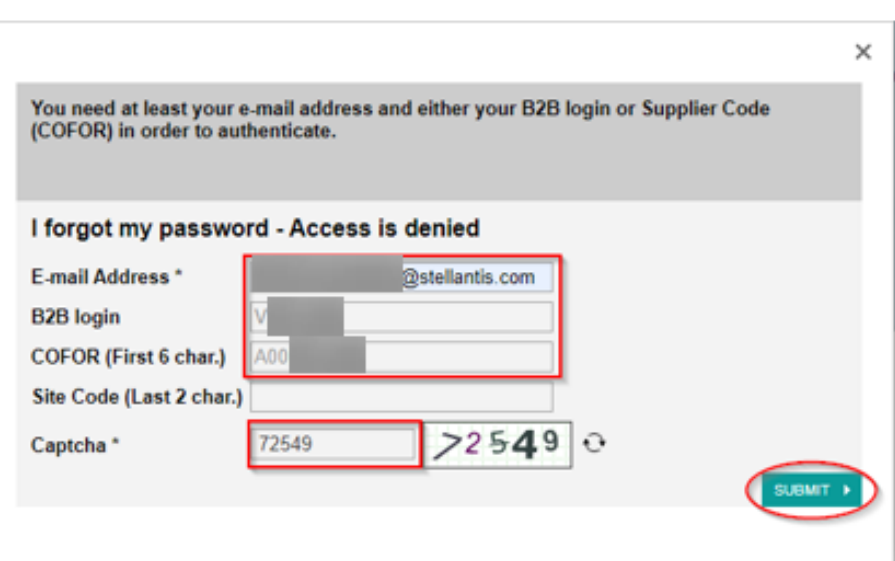

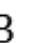

You are a PLSA and your authentication is correct. You will receive a temporary password by email in a few minutes.

#### I forgot my password - Access is denied

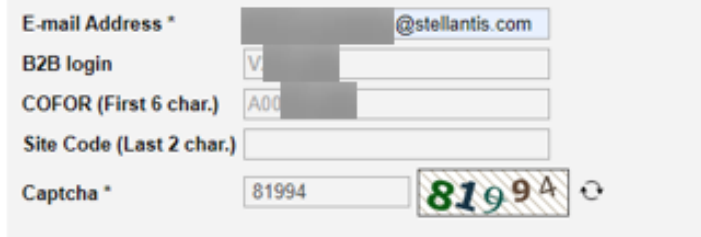

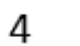

×

SUBMIT )

 $\overline{2}$ 

Bonjour,

Le 25/11/2022 à 10:42, vous avez signalé la perte ou l'oubli de votre mot de passe.

Voici un mot de passe temporaire, qui vous permettra d'accéder à nouveau au portail B2B PSA Peugeot Chroën : k4QfipXVw

Veuillez attendre 11:12 pour vous connecter, le temps de sa propagation.

A votre première connexion, vous serez invité à changer votre mot de passe afin de le personnaiser. Veillez à bien respecter les consignes de déconnexion, fermeture du navigateur et temps d'attente avant toute nouvelle connexion, sinon, vous pourriez à nouveau bloquer votre accès.

> Cordialement, L'équipe Portail B2B

#### Helio.

The 25/11/2022 at 10:42, you mentionned you lost or forgot your password.

Here a temporary password, which will give access to you again the B2B PSA Peugeot Citroen Portal : k4Q6pXVw

Please wait 11:12 to connect you, the time of its propagation.

At your first connection, you will be invited to change your password in order to personalize it.<br>Take care of well respecting the instructions of disconnection, closing of the web browser and latency before all new connec

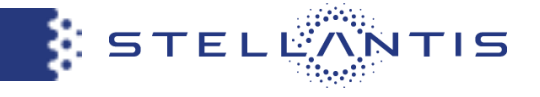

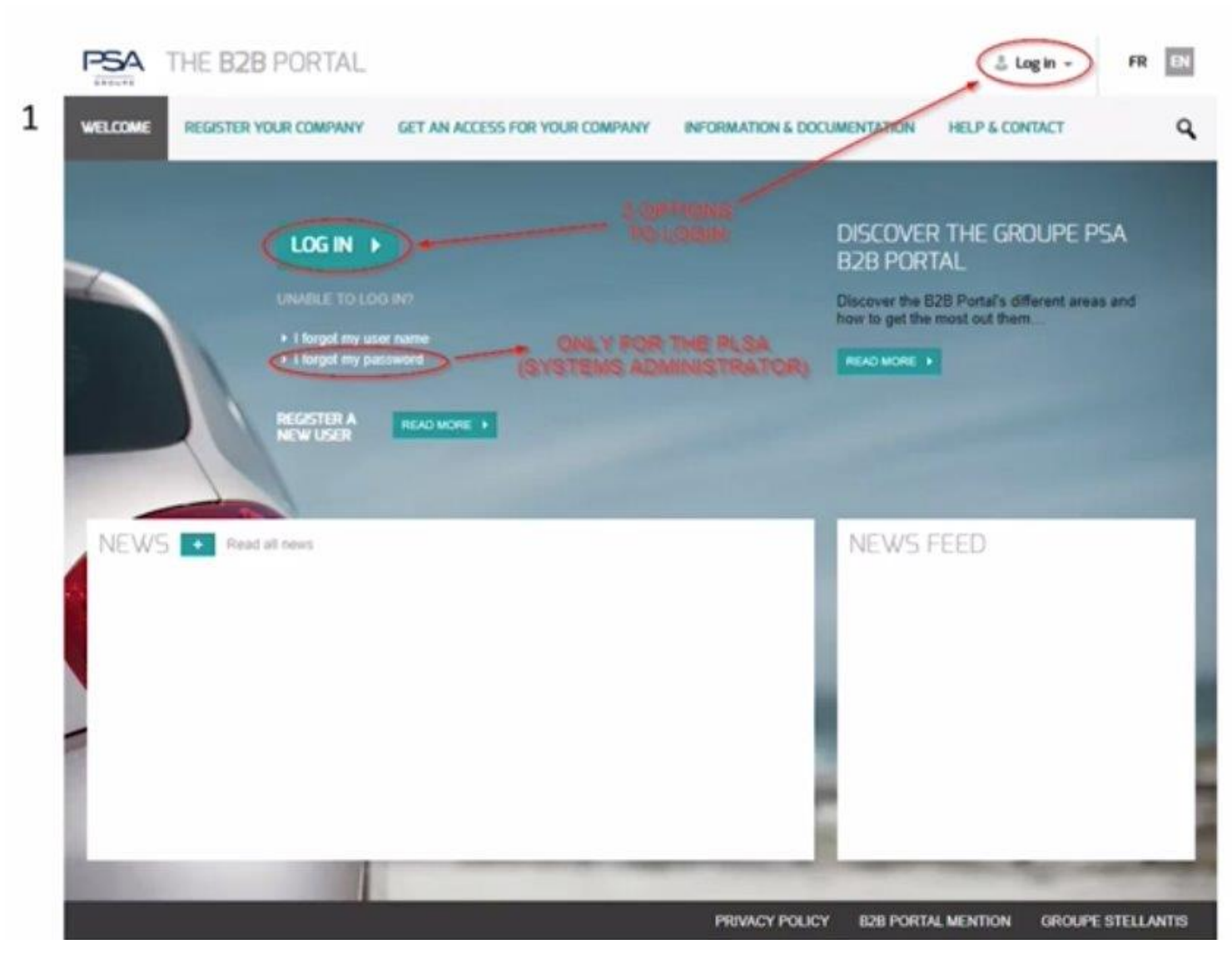

In case you don't have your password, you can use the "I forgot my password" button and fill the form.

- If you are a PLSA (Systems Administrator), you can obtain your password directly.

- If you're not the PLSA, you have to click on "contact my PLSA" (2) and you have to send a message to your PLSA that you need a new password.

The information you submitted corresponds to a standard user. Please contact your PLSA in order to get your password reset (contact my PLSA).

#### **Dashboard**

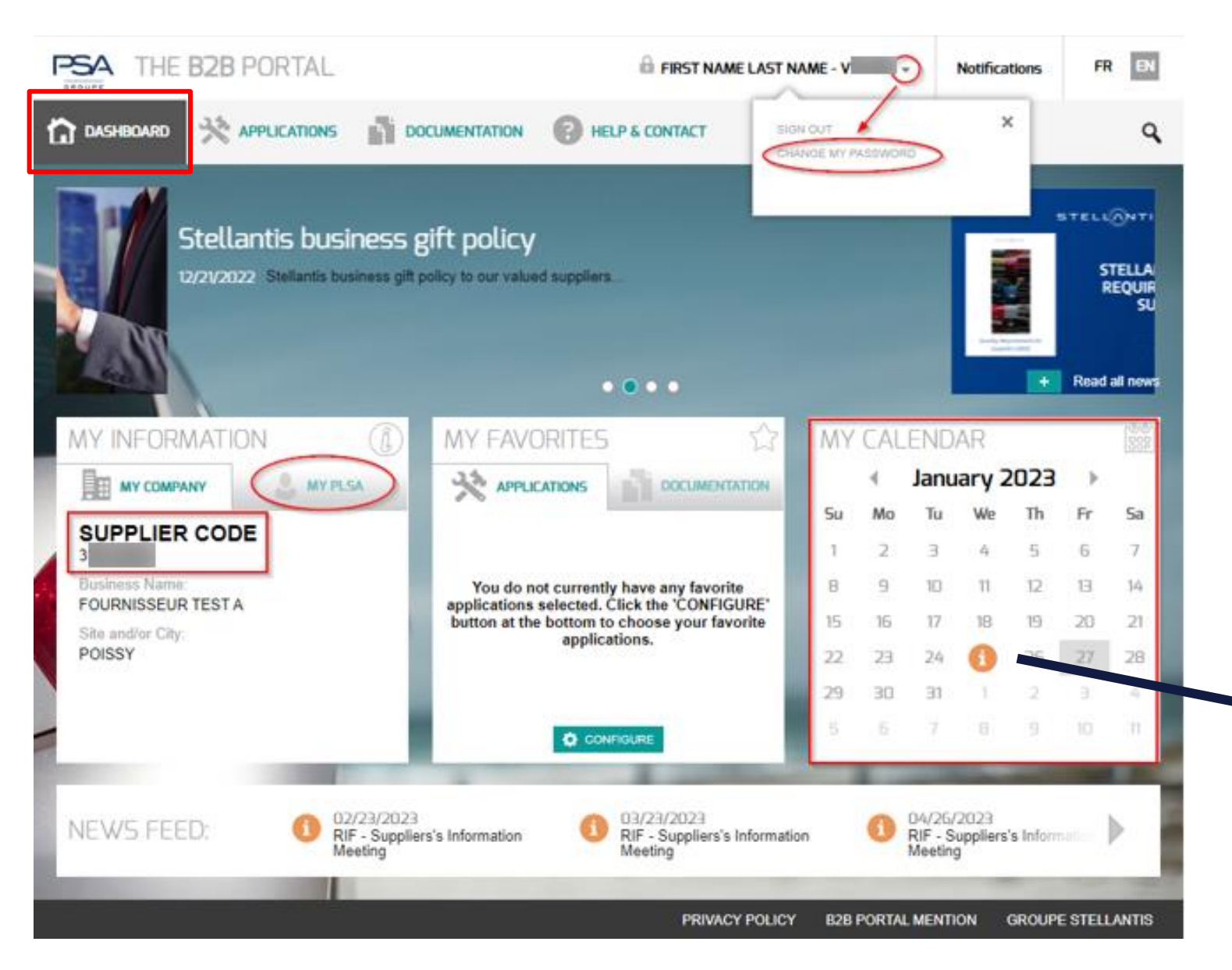

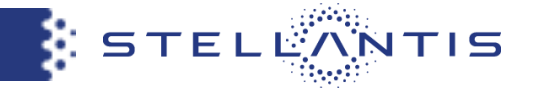

You can change your password or sign out by clicking the triangle located next to your ID.

On the **DASHBOARD** you can find news, **NEWS FEED** a Calendar and you can also check here for your PLSA(s) and your supplier code(s)

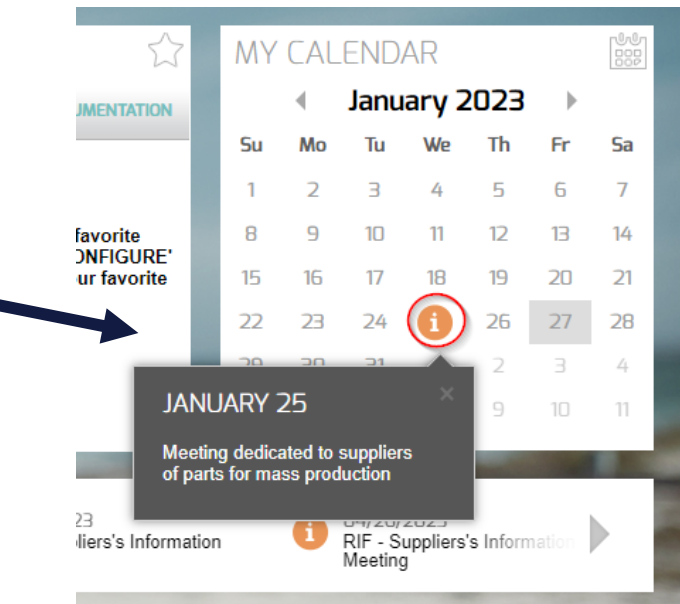

#### **Required Documents for North America Supplier Codes**

Documents for new North America supplier codes located in **Mexico** and shipping to Stellantis locations located within Mexico

STELL<sup>2</sup>

TIS

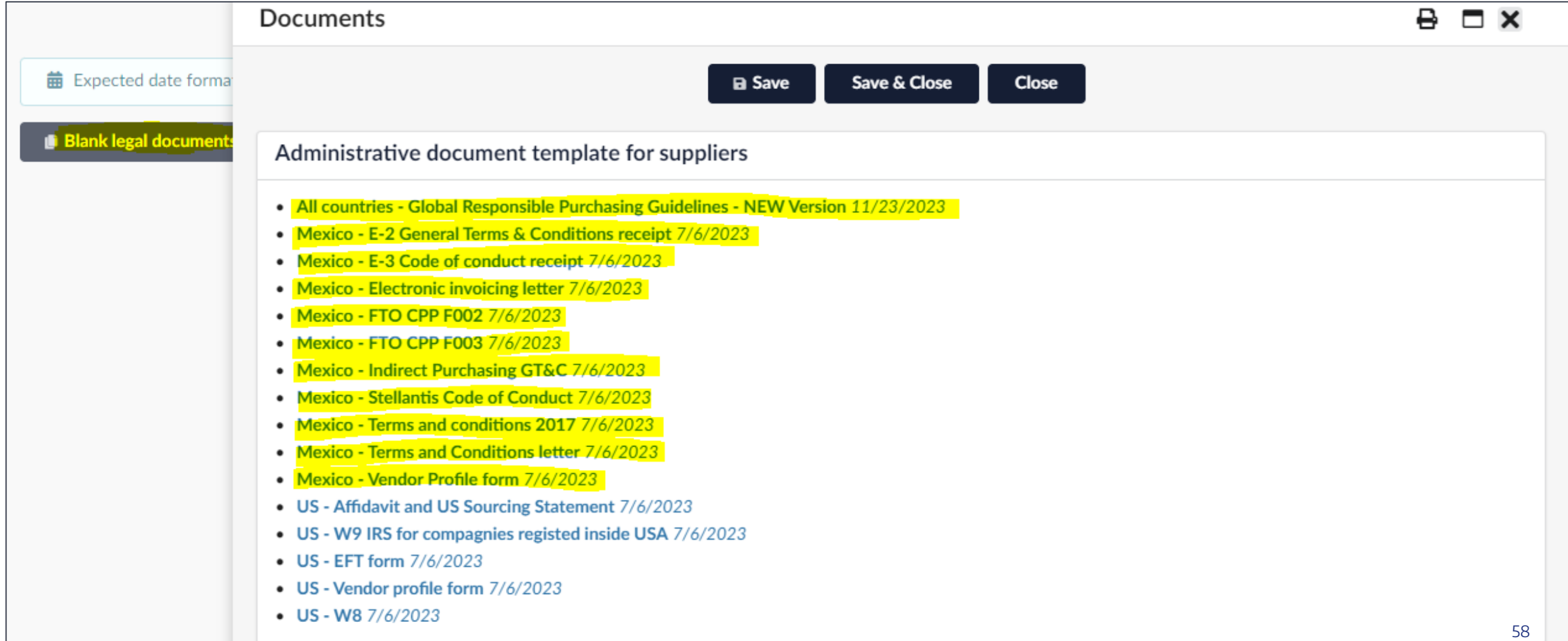

### **Required Documents for North America Supplier Codes**

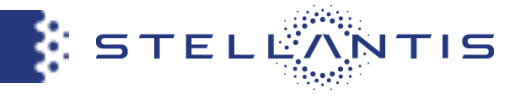

Documents for new North America supplier code located in **USA**

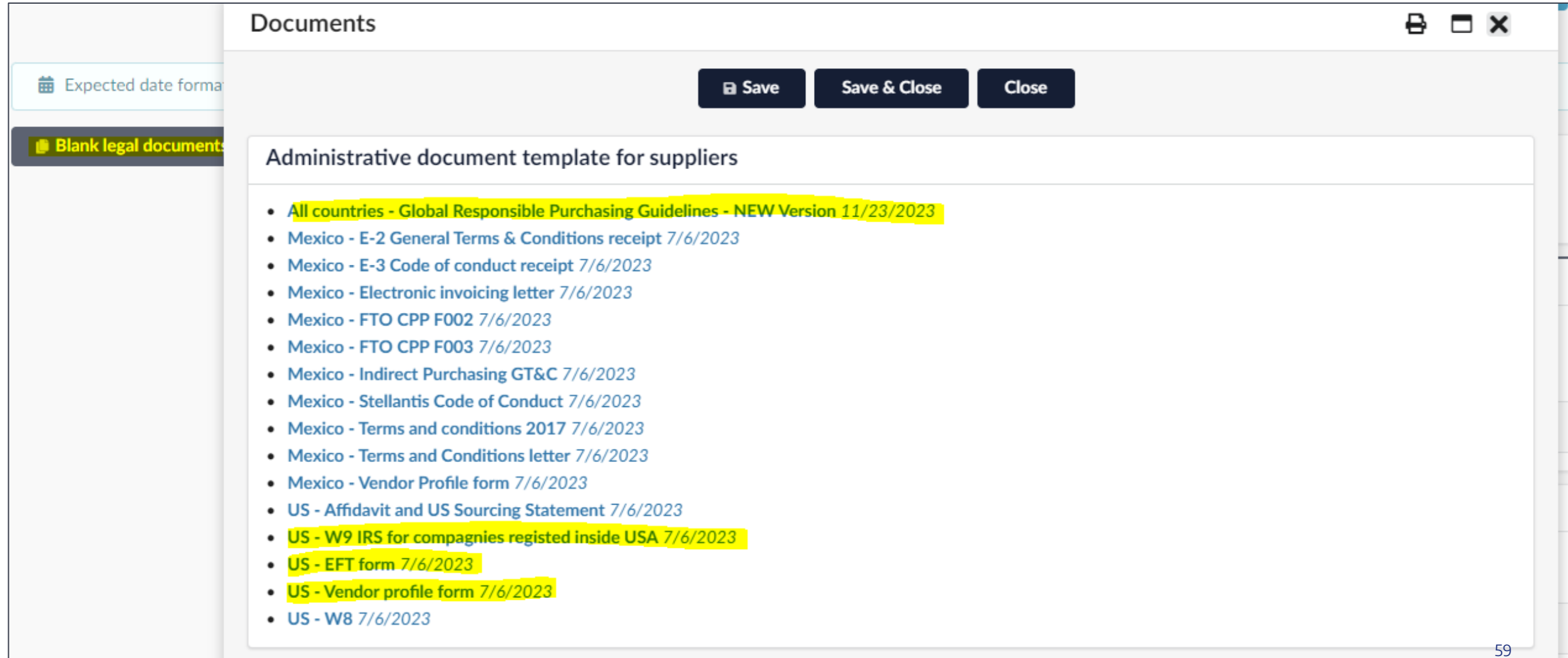

#### **Required Documents for North America Supplier Codes**

Documents for NA new supplier code located outside the USA (except for Mexico to Mexico listed previously)

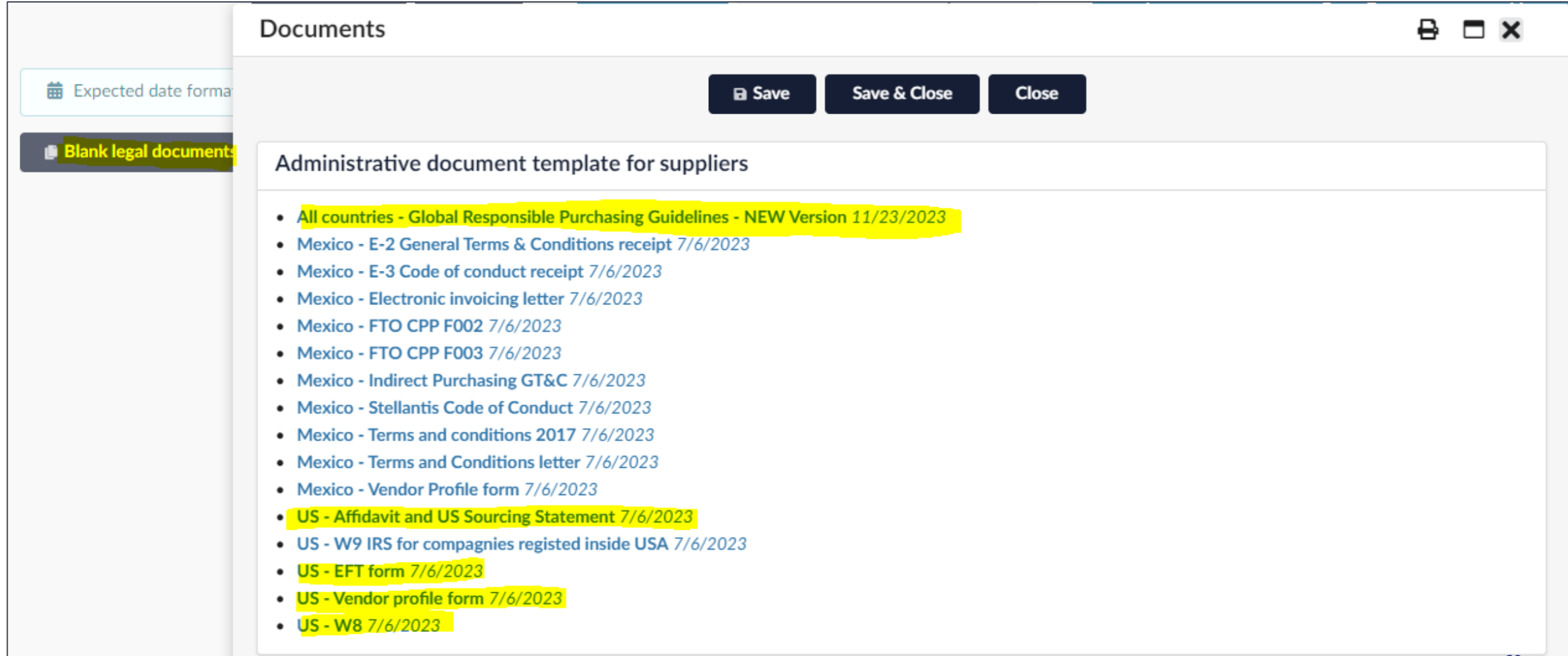

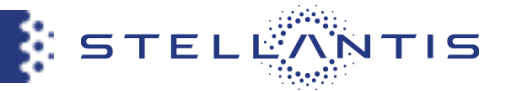

#### **MyDocs: Bank Details management**

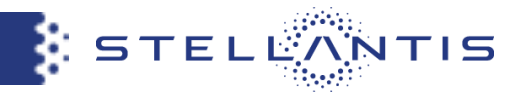

- **What is MyDocs: Bank Details management:** a specific Mydocs application functionality through eSupplierConnect that is used to upload banking information for payments. With the launch of Orion in July 2023, MyDocs allows exFCA suppliers only to save their bank details, which are then sent to FCA Service for payments. The bank details are linked to the sector supplier code
- **What regions use MyDocs: Bank Details management:** Enlarged Europe suppliers whose POs are issued from xFCA systems. If the supplier must be codified on exFCA backend systems it means that bank details must be uploaded using Bank Details management functionality
- **How to request access to MyDocs: Bank Details management**: Follow the process to request an application within eSupplierConnect
- **How does MyDocs: Bank Details management impact ORION**: Bank details management is currently not connected to Orion, CoFor is the shared code between the two systems
- **How to find the reference guide on eSupplierConnect portal**: Suppliers can find applications dedicated manuals on eSupplierConnect (after login) under **Enlarged Europe / LATAM / North America / APAC > Application > Application Launchpad** or **Request application** section by clicking the manual icon on the right side. Bank details management information is found in the general Mydocs manual: **chapter 6 of Supplier Code Coding - MyDocs\_Supplier User\_Manual - EN\_2\_3.pdf** or **Mydocs Bank details.pdf**

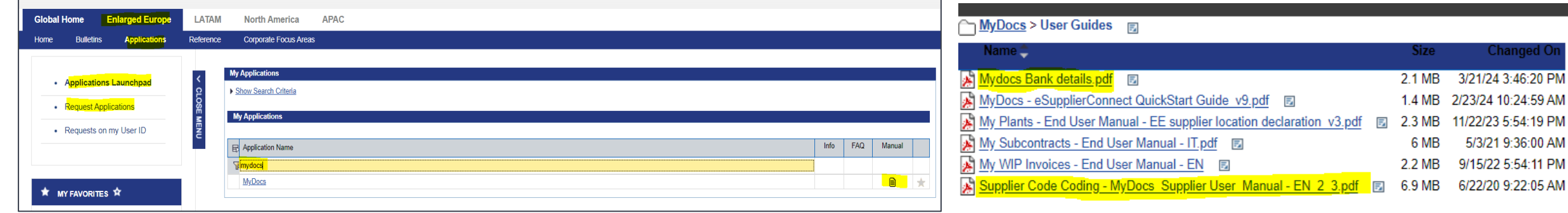